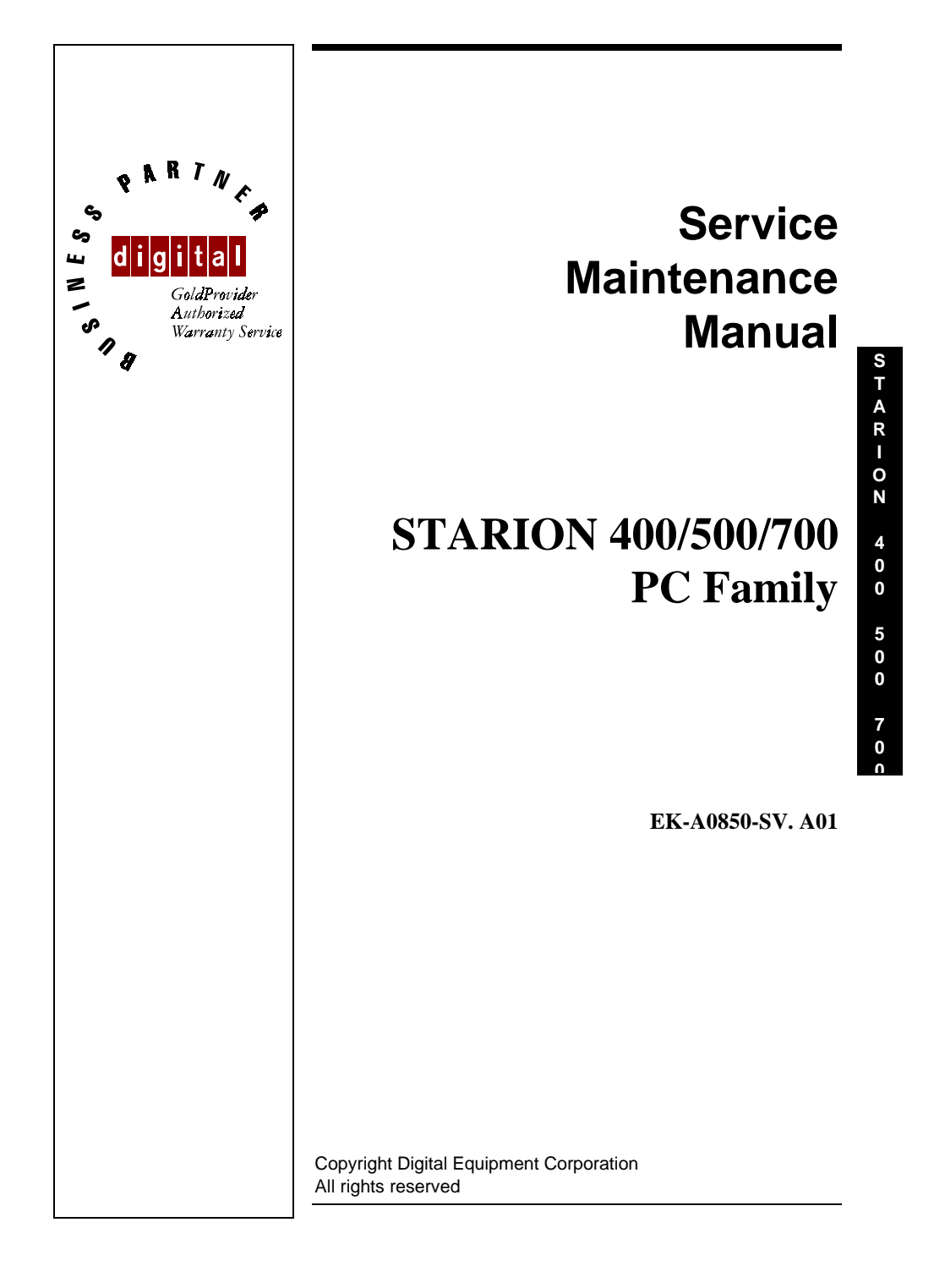

#### **January 1996**

The information in this document is subject to change without notice and should not be construed as a commitment by Digital Equipment Corporation.

Digital Equipment Corporation assumes no responsibility for any errors that might appear in this document.

The software, if any, described in this document is furnished under a license and may be used or copied only in accordance with the terms of such license. No responsibility is assumed for the use or reliability of software or equipment that is not supplied by Digital Equipment Corporation or its affiliated companies.

Restricted Rights: Use, duplication, or disclosure by the U.S. Government is subject to restrictions as set forth in subparagraph (c) (1) (ii) of the Rights in Technical Data and Computer Software clause at DFARS 252.227-7013.

Copyright Digital Equipment Corporation

All Rights Reserved

The following are trademarks of Digital Equipment Corporation: STARION and the Digital logo.

The following are third party trademarks: MS-DOS and Windows and Windows NT and Windows NT Server are trademarks of Microsoft Corp. Novell and Netware are trademarks of Novell, Inc. SCO and Open Desktop are trademarks of The Santa Cruz Operation, Inc. UNIX is a registered trademark of UNIX System Laboratories, Inc. All other trademarks and registered trademarks are the property of their respective holders.

Created by: J/

MCS Logistics Engineering - Nijmegen

Printed in Ireland

 $\overline{\mathbf{3}}$ 

# **Table of Contents**

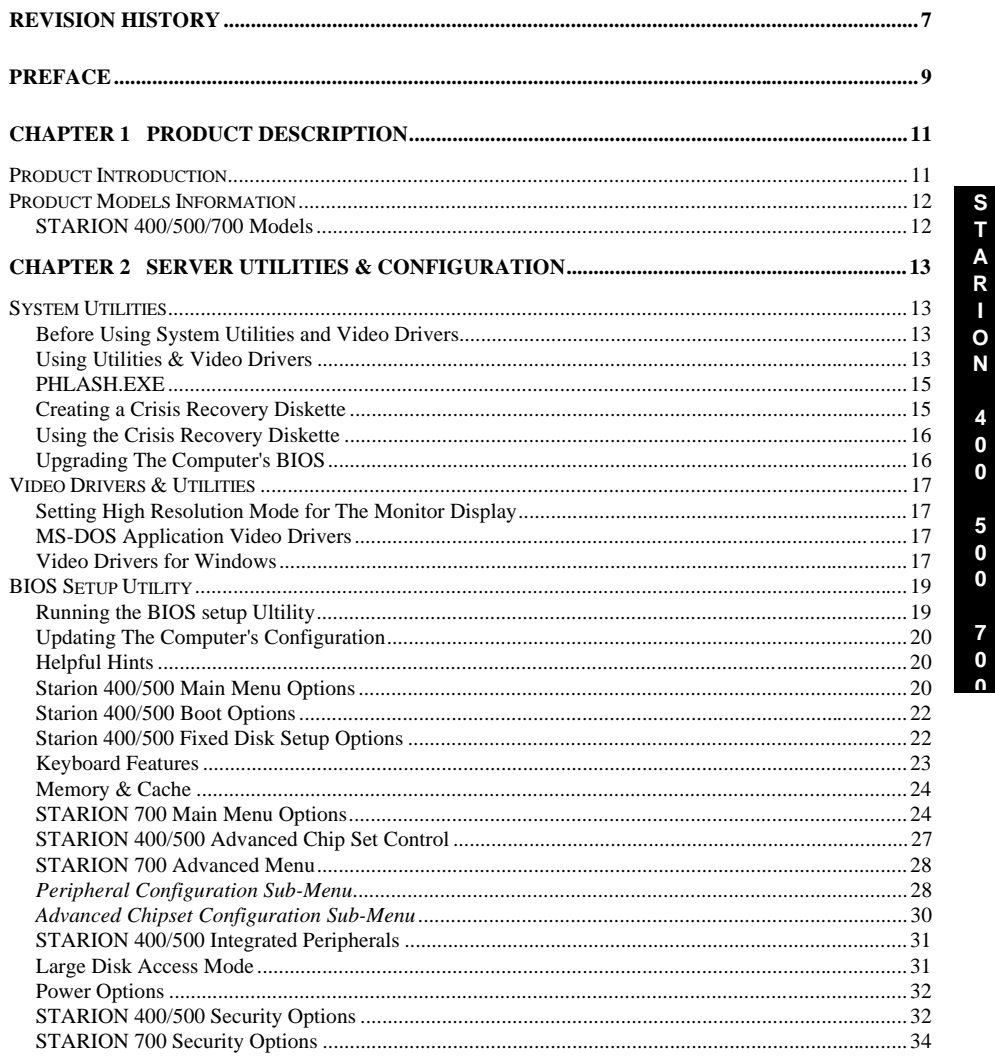

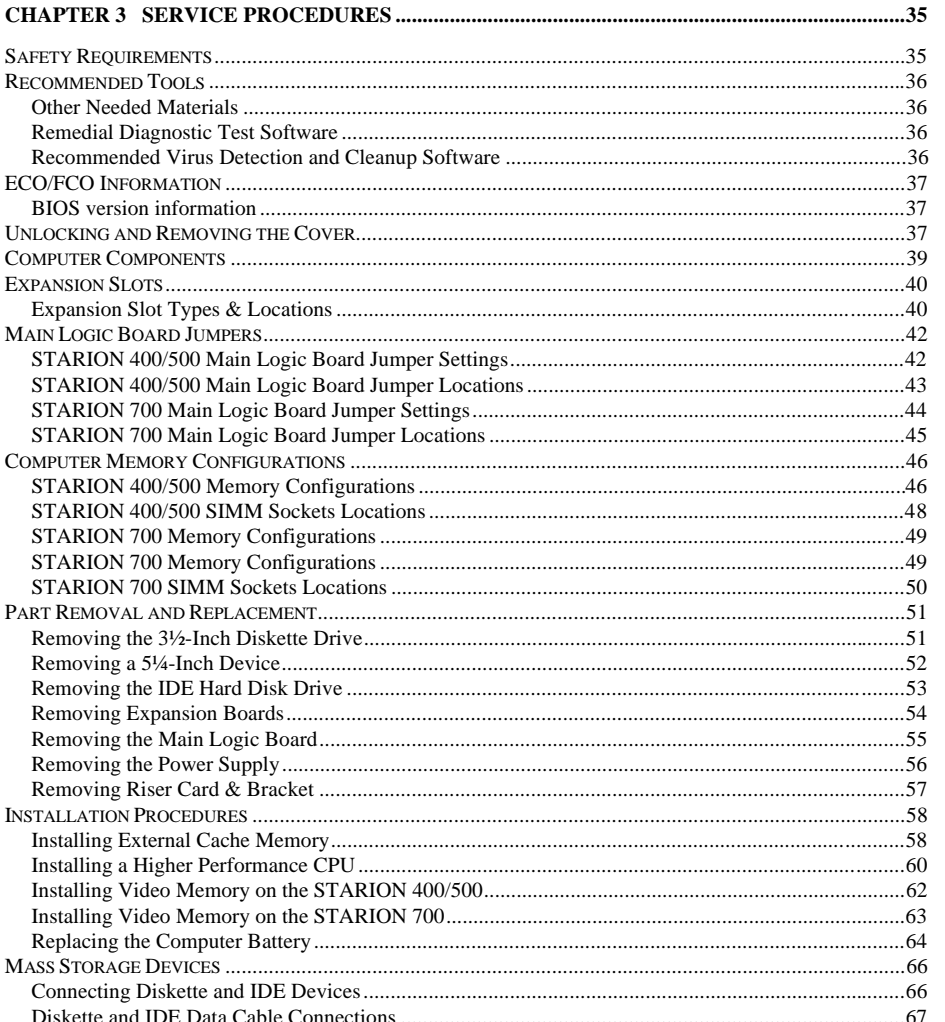

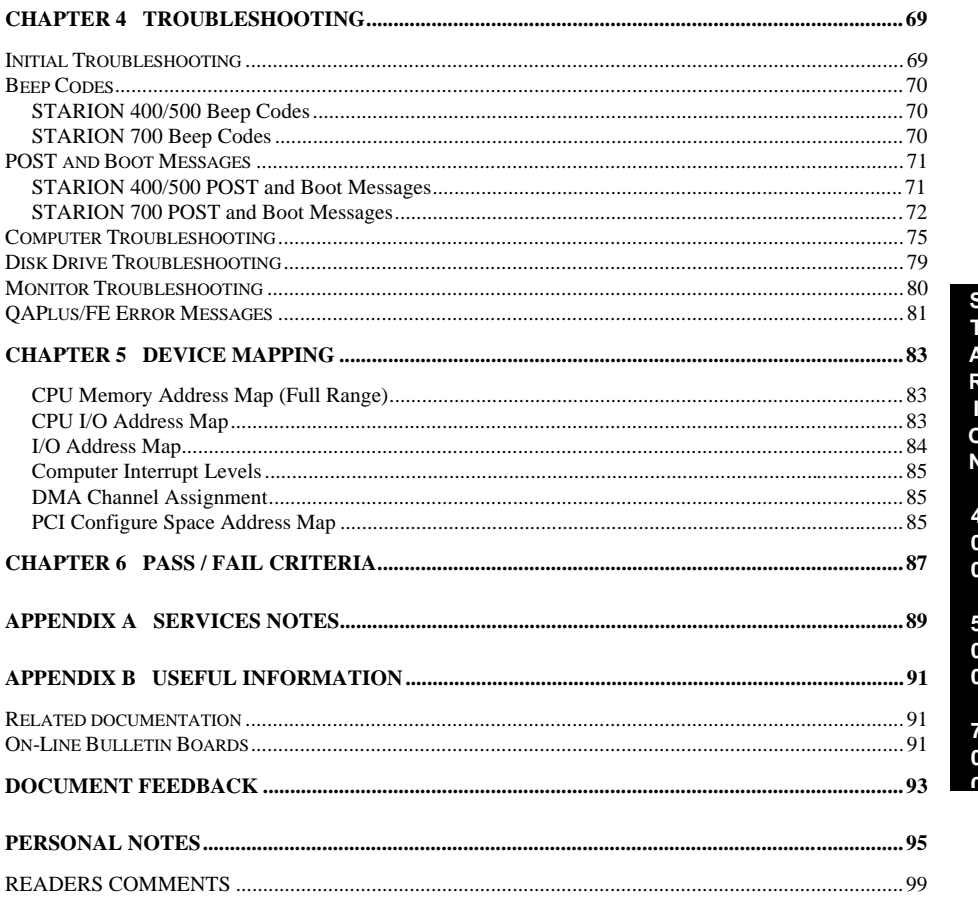

# Table of Figures

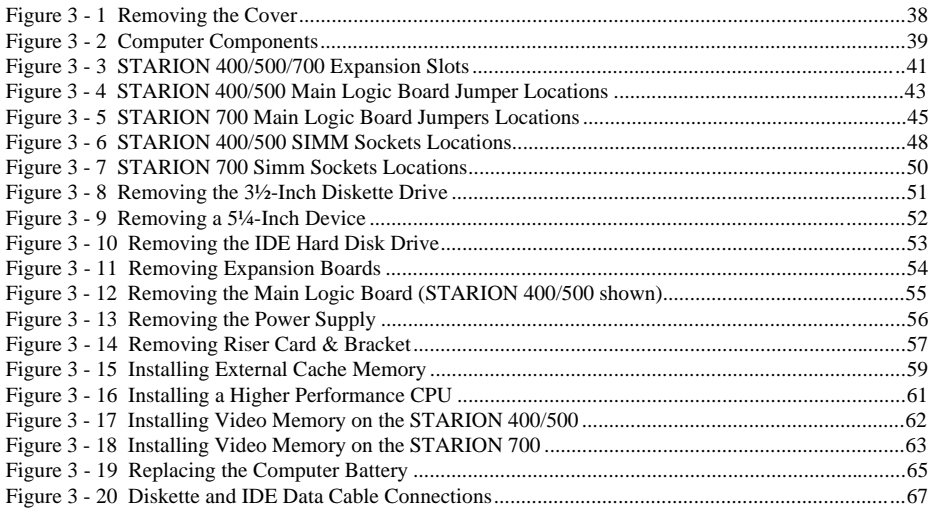

**S**

# Revision History

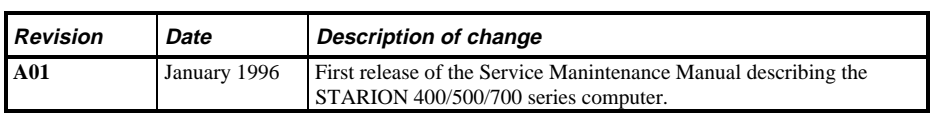

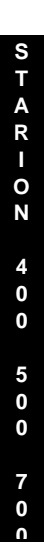

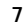

# Preface

The Digital STARION 400/500/700 PC Family Service Maintenance Manual is a troubleshooting guide that can be used for reference when servicing the STARION 400/500/700 line of PC's. Digital Equipment Corporation reserves the right to make changes to the Digital STARION 400/500/700 series without notice. Accordingly, the diagrams and procedures in this document may not apply to the computer(s) you are servicing since many of the diagnostic tests are designed to test more than one product.

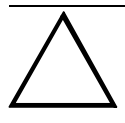

#### **CAUTION**

**Digital recommends that only A+ certified engineers should attempt to repair this equipment. All troubleshooting and repair procedures are detailed to support subassembly/module level exchange. Because of the complexity of the indivual boards and subassemblies, no one should attempt to make repairs at component level or to make modifications to any printed wiring board. Improper repairs can create a safety hazard. Any indications of component replacement or printed wiring board modifications may void warranty or exchange allowances.**

**0**

**S T A R I O N**

> **4 0 0**

> **5 0 0**

> **7 0 0**

# Chapter 1 **Product Description**

# Product Introduction

STARION 400/500/700 computers are high-performance personal computers equipped with the latest in computing technology. They can be used as stand-alone computers, as clients, or as servers in a network environment. Developed using the following state-of-the-art technology, these computers are the most value packed mini-deskside computers in their class.

- ♦ *Microprocessor*
	- ◊ 60 or 90 MHz Pentium processor
- $Memory$ 
	- ◊ STARION 400/500, 8 MB System RAM, expandable to up to 128 MB
	- ◊ STARION 700, 8 MB System RAM, expandable up to 72 MB
- ♦ *Cache*
	- ◊ STARION400, 0Kb, upgradable to 256KB
	- ◊ STARION500, 256KB, upgradable to 512KB
	- ◊ STARION700, 256KB, not upgradable
- ♦ *PCI Local Bus Technology*
	- ◊ Onboard Video Cirrus Logic, 64-bit, and advanced video cache technology to take full advantage of the computers CPU
- **Video Memory** 
	- ◊ standard with a minimum of 1 MB of onboard DRAM
- $Fax/Modem/Sound Card$ 
	- ◊ Sophisticated fax/data/voice modem and 16-bit FM synthesis sound card CD-ROM Reader
- **Double-speed CD-ROM reader** 
	- ◊ Industry-standard IDE/ATAPI interface and audio capability

## **Product Introduction** (continued)

- ♦ *Tape Backup System (STARION 500/700 Only)*
	- ◊ 250 MB capacity (using compress) or 125 MB native
- $\longleftarrow$  *IDE* 
	- Model 400/500 Standard ISA IDE interface supports up to two devices
	- ◊ Model 700 Standard ISA IDE interface supports up to two devices
	- ◊ PCI-IDE interface supports up to two additional enhanced IDE devices

# Product Models Information

#### **STARION 400/500/700 Models**

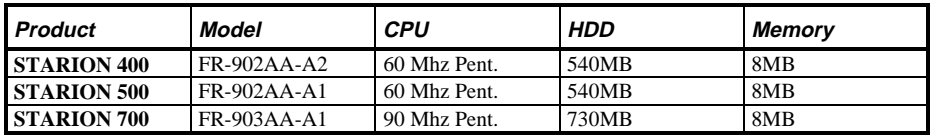

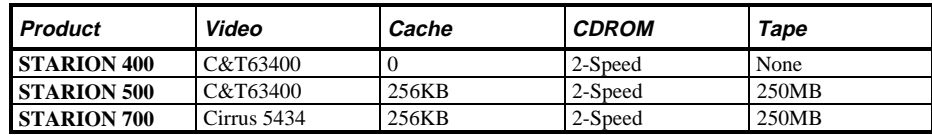

# Chapter 2 Server Utilities & Configuration

# System Utilities

This chapter describes how to use the utilities and video drivers supplied with the STARION 400/500/700 computer. These utilities and drivers have been factory installed on the hard disk drive. You may use the video utilities to change video graphics settings of the monitor. Additional video drivers, utility programs, and device drivers have also been factory installed as image files on the hard disk drive. This chapter also describes PHLASH.EXE, which is not supplied with the computer. This utility is available only via bulletin board distribution to customers needing BIOS upgrades.

#### **Before Using System Utilities and Video Drivers**

When unfamiliar with utility programs, video drivers, and their uses, carefully read this chapter before attempting to use any of the utilities or installing video drivers.

#### **Using Utilities & Video Drivers**

The system utilities and video drivers enable to take full advantage of the computers enhanced video features. Use the following information to reset the video mode of the monitor, or to load MS-DOS application drivers if the are using various non-Windows CAD or business software.

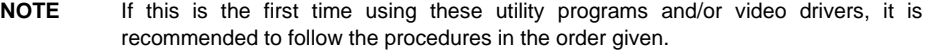

- 1) Turn on or reboot the computer. If POST detects an error, refer to *Chapter 4, "Troubleshooting"* for possible causes and suggested solutions.
- 2) If necessary, run PHLASH.EXE to upgrade or restore the computer's BIOS.
- 3) Install any applicable DOS or CAD application video drivers. Additional information about these drivers is provided later in this chapter.

**MCS Logistics Engineering - Nijmegen 13** 

**0**

#### Utilities & Configuration **Digital Starion 400/500/700 PC**

4) Install any Windows 3.x video drivers. Additional information about these drivers is provided later in this chapter.

#### **PHLASH.EXE**

All computers have BIOS software in a read-only, non-volatile memory (ROM) chip. This BIOS initializes hardware and boots the operating system when the computer is turned on. The BIOS also provides access to other services such as keyboard and disk drives.

The computer comes equipped with flash memory. This means that the computer's BIOS can be restored simply by running the PHLASH.EXE. The computer's BIOS can also be upgraded to future releases by running PHLASH.EXE along with any flash BIOS update diskette if necessary.

#### **CAUTION**

**When not familiar with utility programs and their uses, carefully read all of the listed topics and be sure to understand them before attempting to use PHLASH.EXE.**

Have the following items available:

- Blank 3½-inch 1.44 MB formatted diskette
- Diskette copy of the system utilities

#### **Creating a Crisis Recovery Diskette**

A crisis recovery diskette should always be prepared before attempting to upgrade the BIOS. This diskette is used to reprogram the BIOS in case the flash process fails. To create a crisis recovery diskette:

- 1) Turn on the computer and allow the POST to complete.
- 2) If POST detects an error refer to *Chapter 4, "Troubleshooting"* and take the appropriate steps to correct the problem. After the problem has been resolved, restart the computer.
- 3) Insert the created diskette via the bulletin board and make sure the following files are in the UPGRADE directory:

 MINIDOS.SYS PHLASH.EXE DEVTBLS.DAT PHLASH.INI STARION.ROM MAKEBOOT.EXE MAKECRD.EXE

#### **NOTE** This diskette also contains multilingual BIOS files that can be used to change the language type in Setup.

- 4) Create the same directory on the hard disk drive and then copy the above files to it.
- 5) Insert a blank formatted diskette into drive A.
- 6) On drive A, make a directory for the files previously copied.
- 7) From drive C, type: **MAKECRD**. This copies the files to drive A.
- 8) Remove the crisis recovery diskette from drive A and store it in a safe place.

**MCS Logistics Engineering - Nijmegen 15** 

**S T A R**

#### **Using the Crisis Recovery Diskette**

The crisis recovery diskette must be used only if the computers BIOS fails or if a BIOS upgrade was unsuccessful.

If the computers BIOS fails:

- 1) POST detects an error after a normal boot cycle or a BIOS upgrade.
- 2) The BIOS in the bootblock memory executes.
- 3) The computer beeps several times.
- 4) The diskette drive begins searching for the crisis recovery diskette.

On the STARION 700 only:

Set the recovery jumper (J1H1) to enabled. Insert the crisis recovery diskette into drive A and power on the computer. After the BIOS is restarted, turn off the power and remove the crisis recovery diskette from drive A. Turn the power back on for normal operation.

### **Upgrading The Computer's BIOS**

Perform the following steps to update the computer's BIOS in the flash memory:

- 1) Turn on the computer and allow the POST to complete. If POST detects an error refer to *Chapter 4, "Troubleshooting"* and take the appropriate steps to correct the problem. After the problem has been resolved, restart the computer.
- 2) Create a crisis recovery diskette when not already done so. Refer to *"Creating a Crisis Recovery Diskette".*
- 3) Insert the system utilities diskette.
- 4) At the MS-DOS prompt, enter the following commands (press **[Enter]** after each command):

```
 A:
CD\UPGRADE
PHLASH. /E
```
A screen appears on the monitor warning that the computers BIOS is about to be erased.

- 5) Press **[Enter]** when continuation is wanted. If not, press **[Esc]** to cancel.
- 6) Once **[Enter]** is pressed, PHLASH.EXE automatically updates the computers BIOS.
- 7) After the flashing process completes, the computer automatically reboots itself so changes immediately take effect.
- 8) Remove the system utilities diskette.

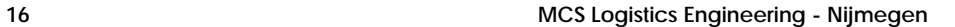

**S T A R I O N**

**4 0 0**

**5 0 0**

**7 0 0**

# **Video Drivers & Utilities**

#### **Setting High Resolution Mode for The Monitor Display**

When having a high resolution monitor, you might want to run the Display Driver Control Panel located in the Program Manager Windows Control Panel Group. This utility is provided to allow to increase the computer video resolution output to match the display specifications of the monitor.

To change the video resolution, perform the following steps:

- 1) From the Program Manager, access the Windows Control Panel Group.
- 2) For the **STARION 400/500**, double click on the ChipsCPL icon to open the Display Driver Control Panel. Select the monitor size, colors, and refresh settings that match the monitors specifications.
- 3) For the **STARION 700**, double click on the WinMode icon to open the video resolution control panel. Select the resolution, colors, font size, monitor refresh rate, font cache size to match the monitor specification and personal preferences.

**NOTE** If the monitor is not listed, select the 000, Generic VGA selection.

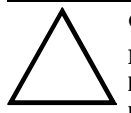

**CAUTION**

**Do not connect a low resolution monitor to a system that has been configured with high-resolution video drivers. High resolution drivers can damage a 640 x 480 monitor.**

#### **MS-DOS Application Video Drivers**

Various software drivers for popular MS-DOS based CAD and business applications have been provided on the MS-DOS video driver diskette that is made using the Program Disks and the Driver Disks tab. If you are using an older non-Windows application such as ACAD or Lotus for DOS, loading one or more of these drivers might be necessary.

#### **Video Drivers for Windows**

The computer comes with the required Windows video display driver pre-installed at the factory. However, if the hard disk drive becomes corrupted, you might need to re-load the Windows video driver that has been provided on the Windows video driver diskette that is made using Program Disks and the Driver Disks tab. To reload the Windows driver, perform the following steps.

To install a Windows 3.x video driver, perform the following:

- 1) Type *CD WINDOWS* at the C:\> prompt, then press **[Enter]**. The following prompt appears: *C:\WINDOWS>*.
- 2) Type *SETUP* and press **[Enter]**. The computer displays the SETUP screen.

3) Select the Display option and press **[Enter]**.

- 4) Toggle through the Display option to select the appropriate Windows 3.x driver.
- 5) Select the desired video resolution then press **[Enter]**.
- 6) If the appropriate video driver resides on a separate diskette, toggle through the Display option to select Other (Requires disk provided by hardware manufacturer).
- 7) Insert the diskette that contains the appropriate video driver and press **[Enter]**.
- 8) Select the desired video resolution then press **[Enter]**. The video setup screen appears again with the S3 driver.

**NOTE** The resolution and refresh rate must be the same as the selection made using the SMTR.EXE utility.

- 9) Press **[Enter]** to accept the configuration.
- 10) The MS-DOS prompt appears when SETUP completes.
- 11) Type *WIN* and press **[Enter]** to start Microsoft Windows.

# BIOS Setup Utility

This chapter provides information on how to configure the computer using the BIOS Setup utility. If the computer was delivered with factory-installed software, it has already been configured.

When familiar with utility programs and their uses, refer to the appropriate sections in this chapter to set up or update the computer. Otherwise, carefully read this chapter before attempting to modify the computer's configuration settings.

#### **Running the BIOS setup Ultility**

The BIOS Setup utility enables to select and permanently store information about the computer's hardware and software in the battery-backed memory of the CMOS RAM. This information takes effect each time the computer boots and can be changed each time setup is runned.

Use the BIOS Setup utility when experiencing problems with the hard disk or when reconfiguration of the computer is necessary. In addition, the BIOS Setup utility might need to be used to modify the configuration after you add or remove hardware, or change computer settings.

To run the BIOS Setup utility, perform the following steps:

- 1) Turn on the computer and allow the POST to complete.
- 2) Make a note of any configuration errors listed, and then press [F2] to display the main menu.
- 3) Follow the instructions on the monitor screen and any on-line help pop-up screens to configure the computer.

**0 0**

**S T A**

#### **Updating The Computer's Configuration**

The following sections list the BIOS Setup utility options that can be updated or modified using the following menu selections:

- $\blacklozenge$  Main enables to set basic computer configuration options (time, date, video, etc.)
- ♦ Advanced enables to set advanced features to increase computer performance (memory, COM ports, LPT port, etc.)
- Security enables to set passwords and backup data reminders
- Power enables to set power saving options to conserve electricity and increase the life of the computer
- Exit enables to quit the current menu and save setup changes

#### **Helpful Hints**

Below are some helpful hints when using the BIOS Setup utility:

- 1) Several keyboard function keys and numeric keypad keys are assigned to help select menus and submenus, options, change option values, and display help information. These keys are displayed at the bottom of the main menu and from the General Help pop-up screen.
- 2) Item-specific help is available anytime during the setup process and appears at the right of the setup screen each time an option is highlighted. This on-line help provides information about a highlighted option.
- 3) Select *"Save Changes & Exit"* to save all Setup values.
- 4) Select *"Discard Changes & Exit"* to exit Setup without recording any changes.
- 5) Select *"Get Default Values"* to set all Setup options to their default values.
- 6) Select *"Load Previous Changes"* to restore all CMOS values from the last session.
- 7) Select *"Save Changes"* to save all selections without exiting Setup.
- 8) Press **[Esc]** to exit the Setup utility.

#### **Starion 400/500 Main Menu Options**

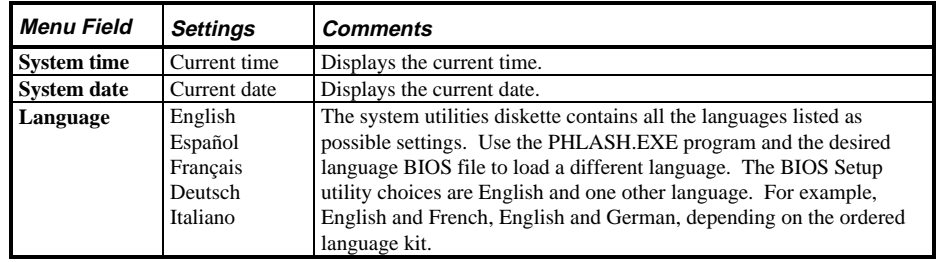

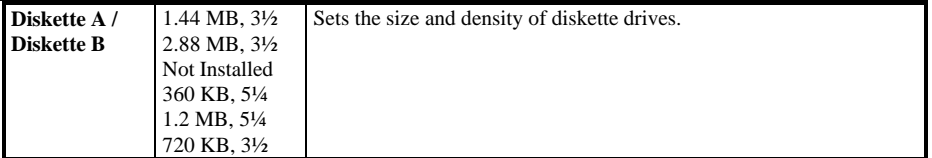

**0**

# **Starion 400/500 Main Menu Options** (continued)

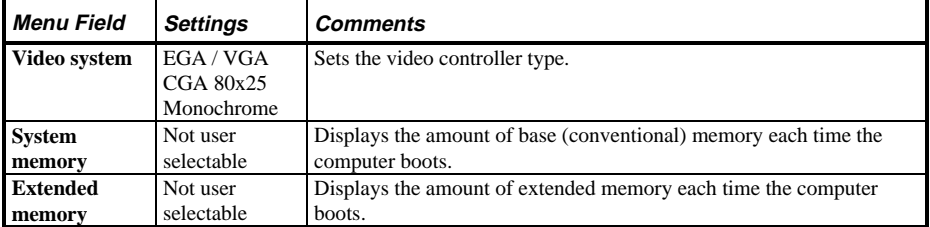

# **Starion 400/500 Boot Options**

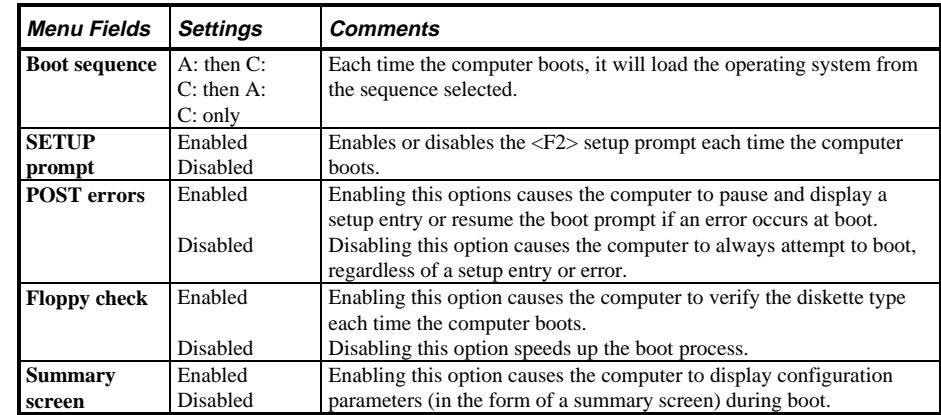

### **Starion 400/500 Fixed Disk Setup Options IDE Adapter 0/1 Master/Slave**

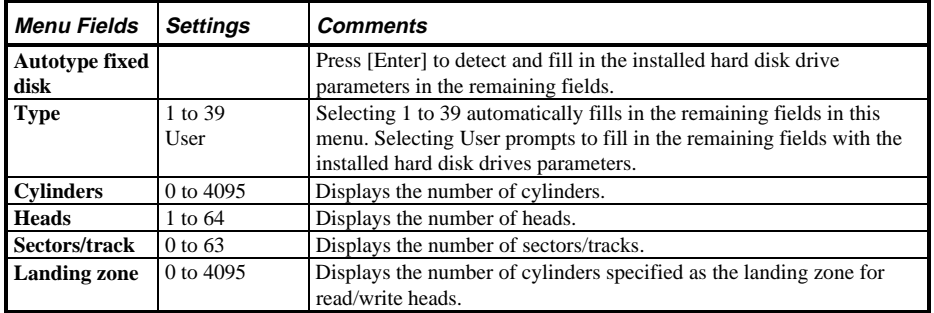

**S T A R I O N**

> **4 0 0**

> **5 0 0**

> **7 0 0**

### **Starion 400/500 Fixed Disk Setup Options IDE Adapter 0/1 Master/Slave** (continued)

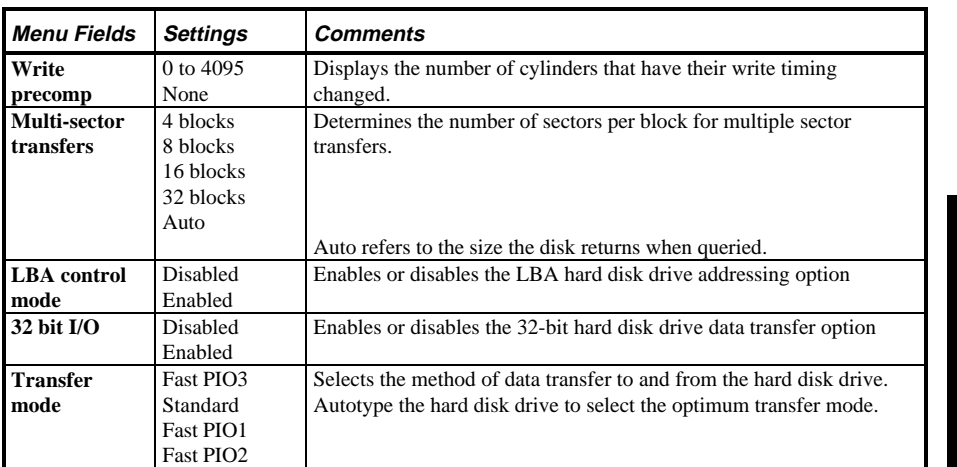

# **Keyboard Features**

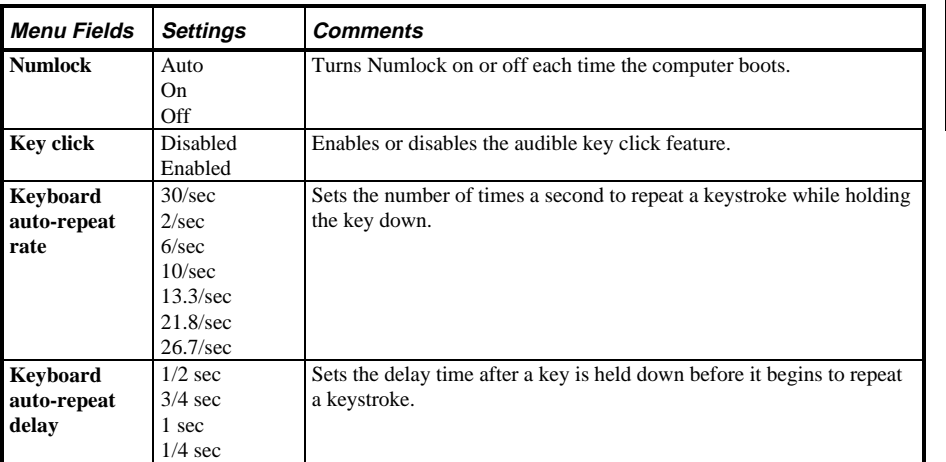

# **Memory & Cache**

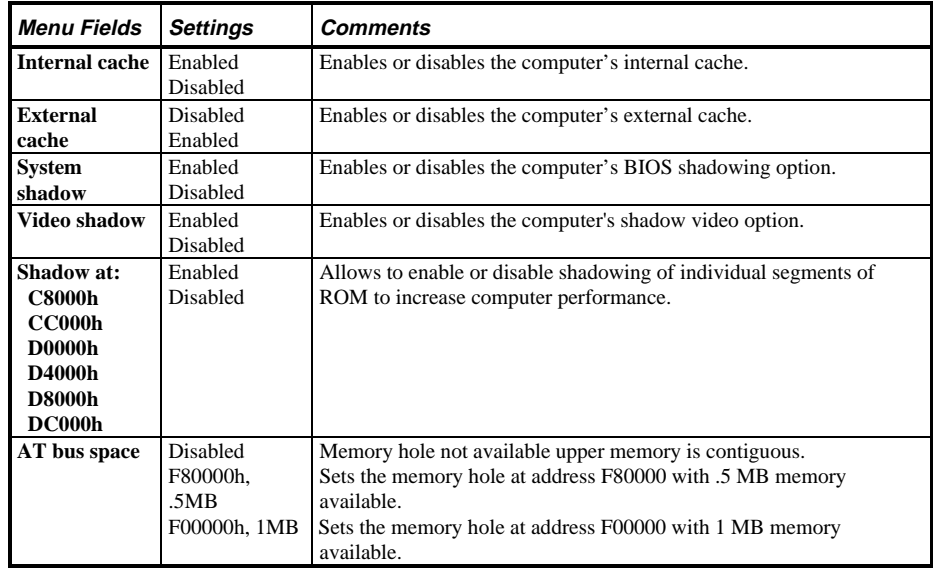

# **STARION 700 Main Menu Options**

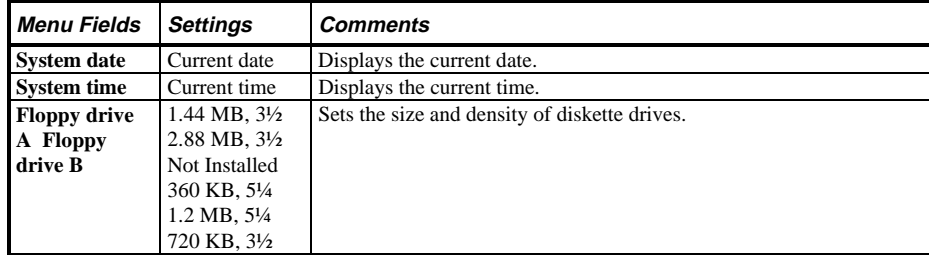

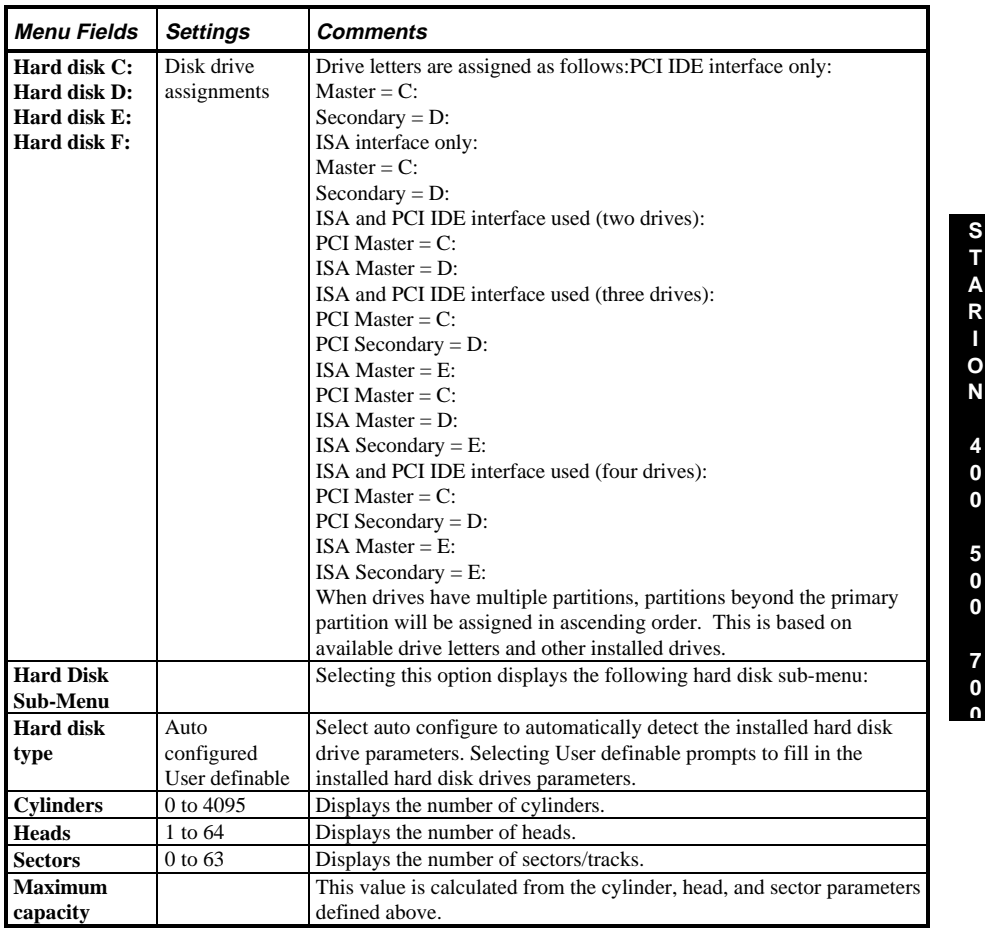

# **STARION 700 Main Menu Options (continued)**

# **STARION 700 Main Menu Option (continued)**

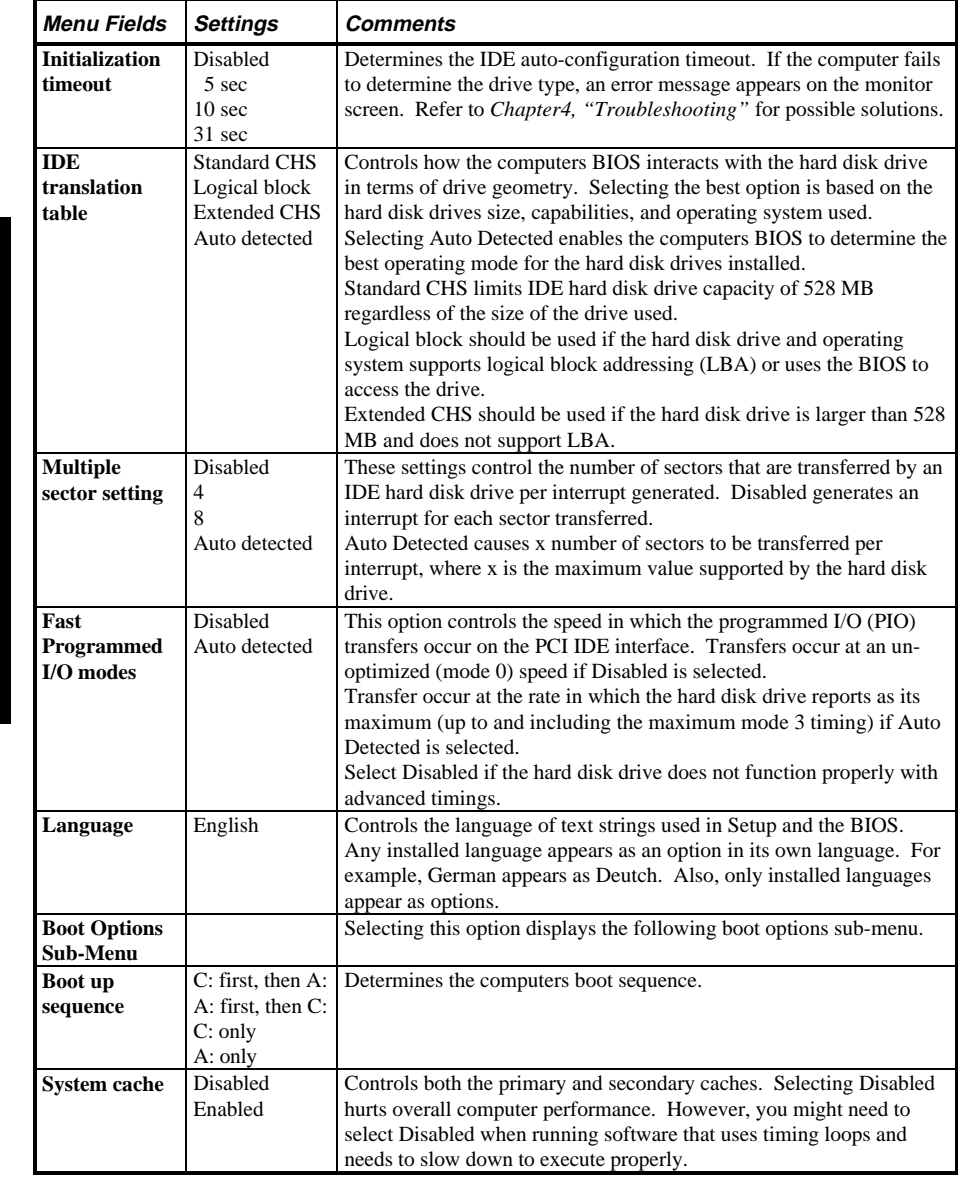

# **STARION 700 Main Menu Option (continued)**

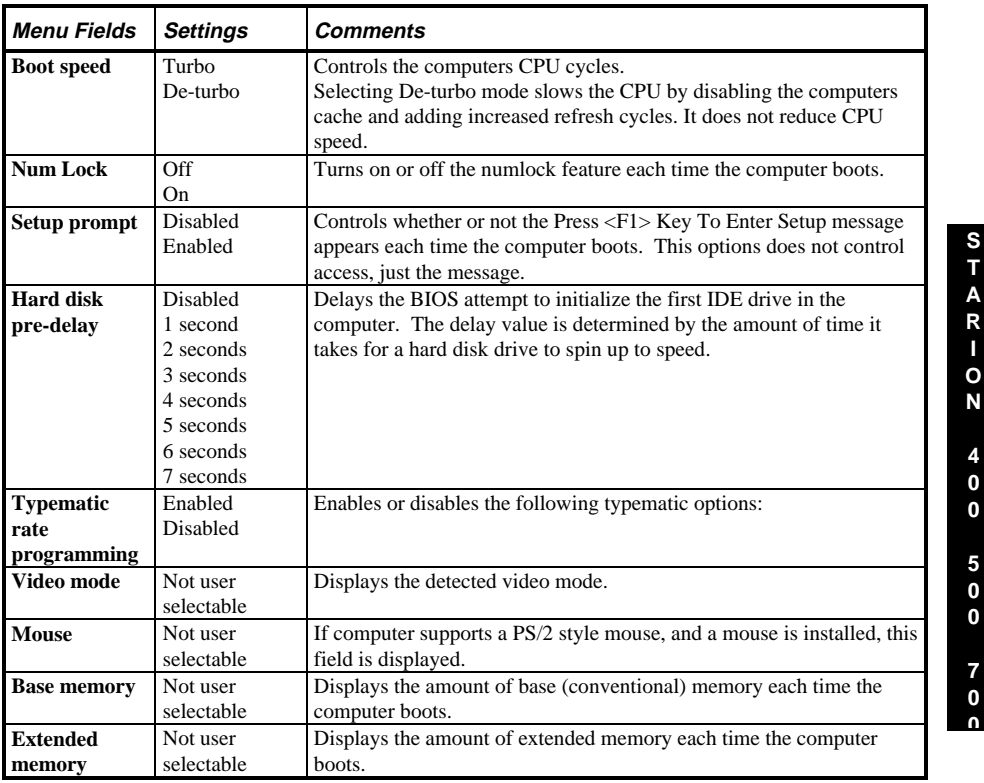

# **STARION 400/500 Advanced Chip Set Control**

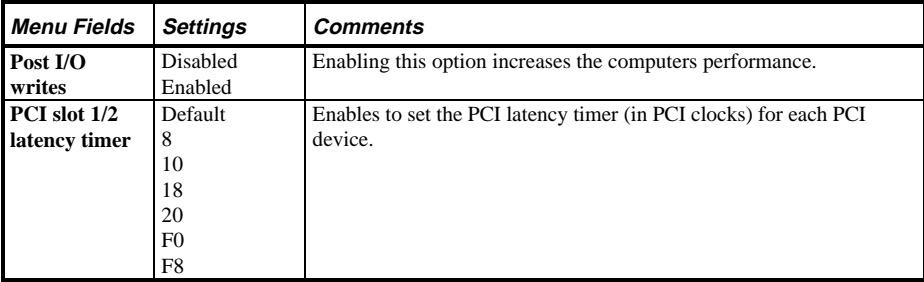

# **STARION 400/500 Advanced Chip Set Control (continued)**

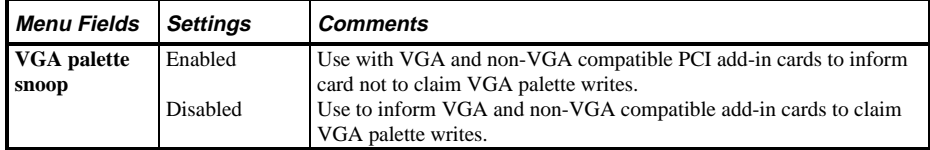

### **STARION 700 Advanced Menu**

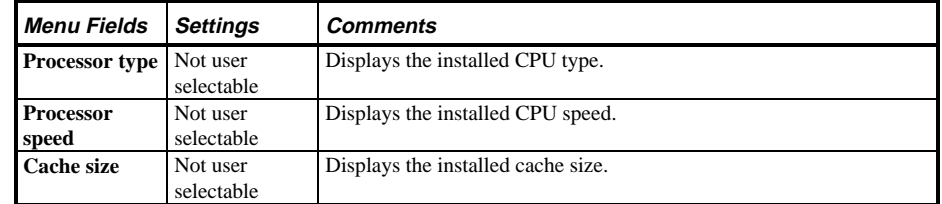

# **Peripheral Configuration Sub-Menu**

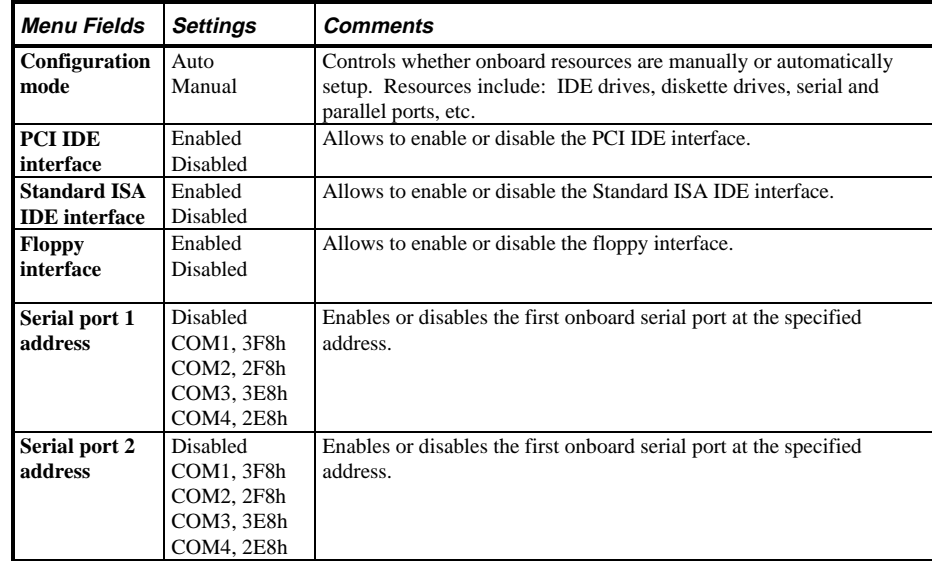

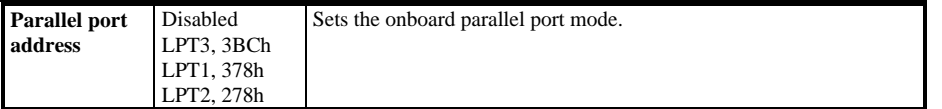

**0**

# **Periheral Configuration Sub-Menu** (continued)

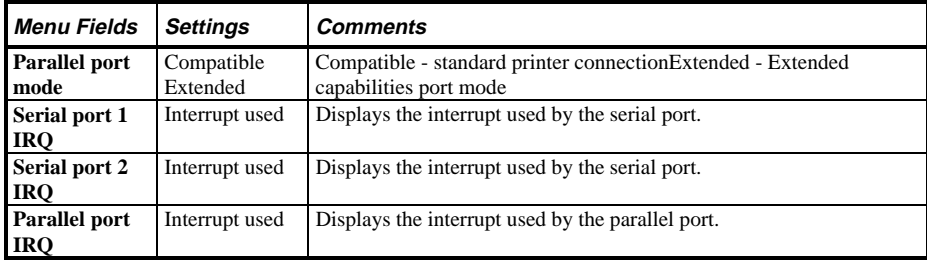

## **Advanced Chipset Configuration Sub-Menu**

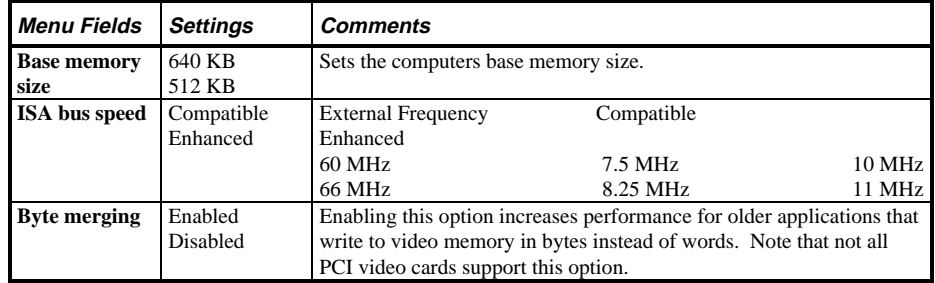

# **STARION 700 Advanced Menu** (continued)

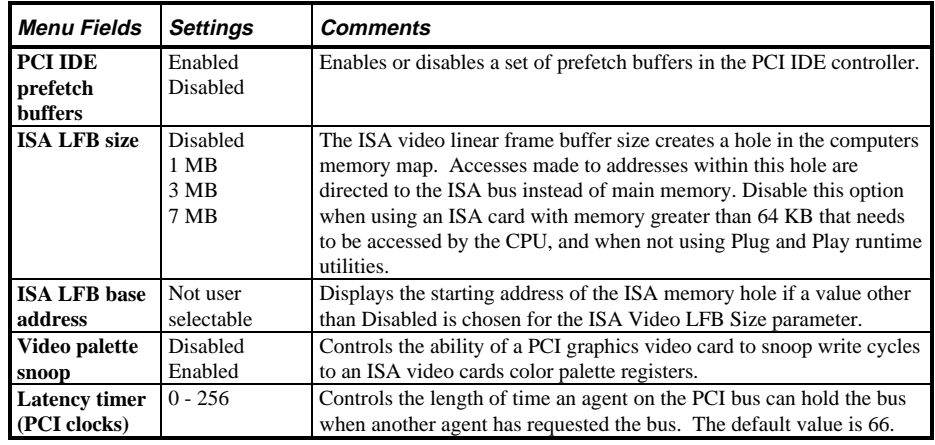

# **STARION 400/500 Integrated Peripherals**

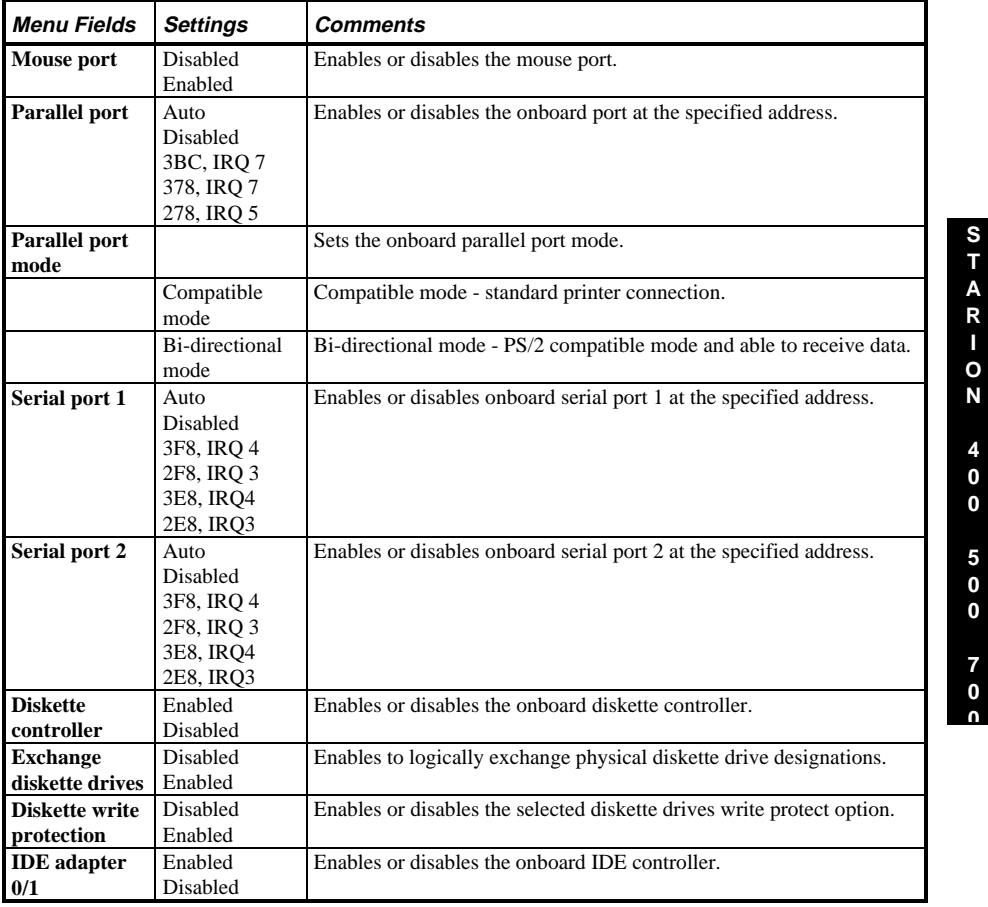

## **Large Disk Access Mode**

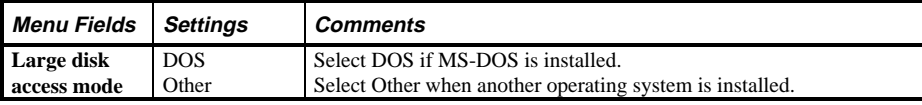

# **Power Options**

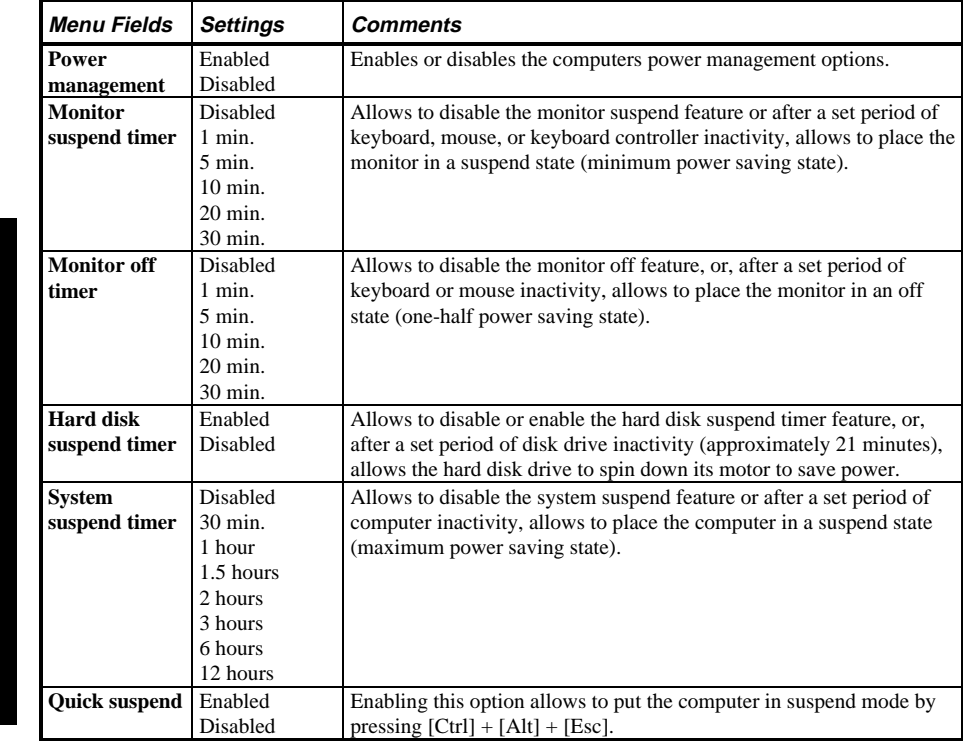

## **STARION 400/500 Security Options**

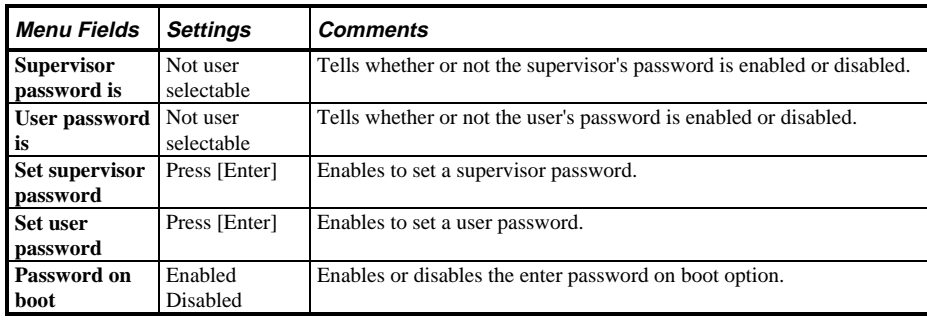

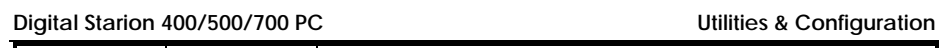

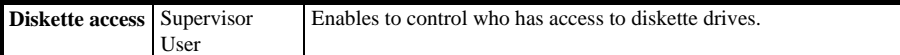

**0**

# **STARION 400/500 Security Options** (continued)

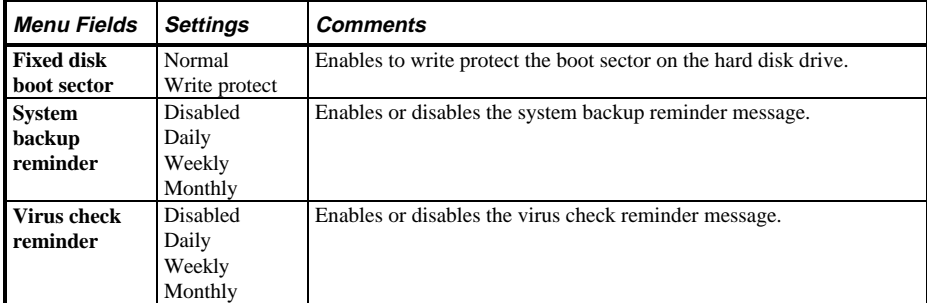

# **STARION 700 Security Options**

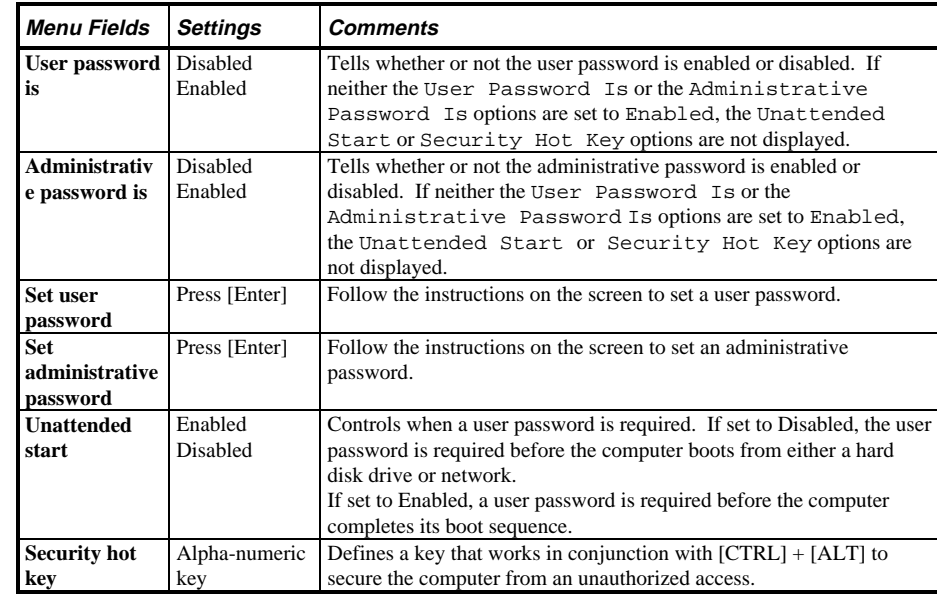

**S**

**0 0**

# Chapter 3 Service Procedures

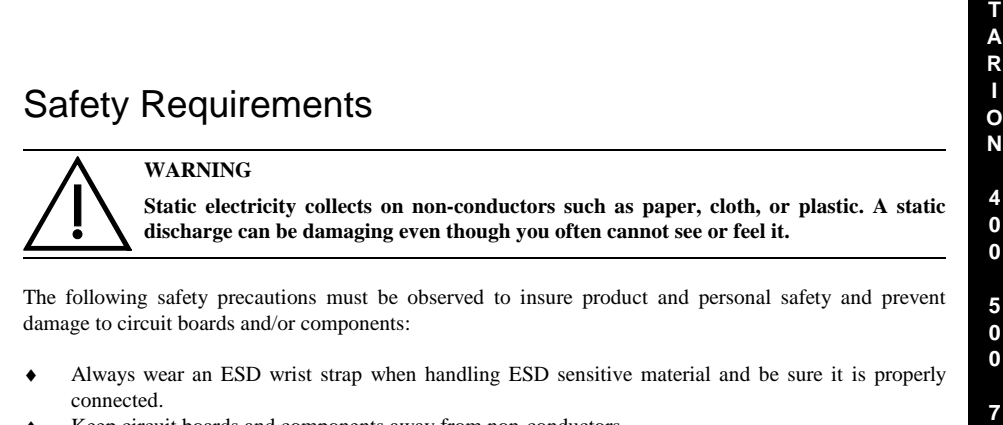

- ♦ Keep circuit boards and components away from non-conductors.
- ♦ Keep clothing away from circuit boards and components.
- ♦ Keep circuit boards in anti-static bags.
- ♦ Be cautious when AC power is exposed when working on an assembly.
- ♦ Always use an ISOLATION TRANSFORMER when diagnosing any terminals, monitors or power supplies when AC power is applied.
- ♦ Be cautious of very high voltage potentials when working with monitors.

There should be an approved insulating mat (for technician safety) in front of any workbench where monitors, terminals or power modules are being serviced when power is applied.

**NOTE** Do NOT wear ESD straps when working on terminals, monitors or power supplies when AC power is applied. This is to avoid the hazard of electrical shock.

# Recommended Tools

The following tools are needed for servicing Digital PC systems. Note that test equipment must be calibrated.

- $\blacklozenge$  Multimeter (4 1/2 digit)
- ♦ A philips screwdriver
- ♦ An antistatic wrist strap

#### **Other Needed Materials**

Cleaning agent should be an all purpose cleaner that is used in-house.

#### **Remedial Diagnostic Test Software**

QAPLUS/fe, PC Advanced Diagnostic Software, latest version.

 Supplier information:  *Diagsoft, Inc. 5615 Scotts Valley Drive, Suite 140 Scotts Valley, California 95066, U.S.A. Voice : 1-408-438-8247 Fax : 1-408-438-7113 Internet : http://www.diagsoft.com* (Diagsoft, Inc. homepage)

#### **Recommended Virus Detection and Cleanup Software**

♦ *F-PROT*, Virus Detection and Cleanup Software, latest version.

Supplier information: North America, South America, Australia and New Zealand:  *Command Software Systems Inc. Tel: +1-407-575 3200 Fax: +1-407-575 3026*

Most of Europe, Africa, Middle and Far East:  *Data Fellows Ltd Paivantaite 8 FIN-02210 ESPOO FINLAND tel: +358-0-478 444 fax: +358-0-478 44 599 e-mail: f-prot@datafellows.fi Internet : http://www.datafellows.fi* (Data Fellows Ltd. homepage)
**7 0 0**

# ECO/FCO Information

#### **BIOS version information**

Refer to the Digital DECpc Bulletin Board Support (telephone number: **1-508-496-8800**) for the latest information on BIOS upgrades.

**NOTE** This BBS is **NOT** a source for technical support. For advice, please call the Digital Equipment Service Representative, **1-800-354-9000**

# Unlocking and Removing the Cover

Before starting and before removing the cover, do the following:

- 1) Turn off power to all external devices connected to computer.
- 2) Turn computer off.
- 3) Unplug power cord from wall outlet.
- 4) Disconnect power cord and monitor cord from computer.

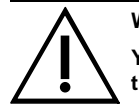

#### **WARNING**

**You might injure yourself or damage the computer if you attempt to remove the cover before unplugging ac and monitor power cords.**

The computer's cover must be removed prior to install any hardware option.

To remove the cover:

- 1) Loosen and remove three screws along perimeter of rear panel to release cover from chassis.
- 2) Carefully slide cover toward front of chassis until it clears rear panel.
- 3) Carefully lift cover from chassis.

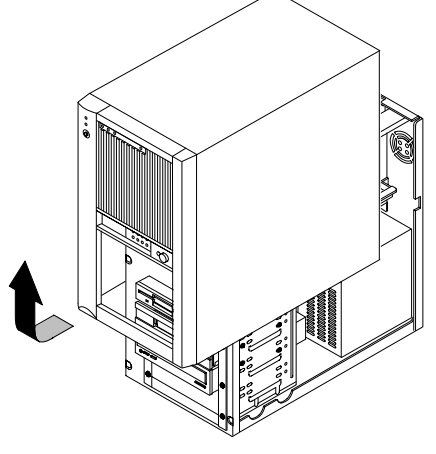

**MCS Logistics Engineering - Nijmegen 37**

DEC00423-2

 **Figure 3 - 1 Removing the Cover**

> **4 0 0**

> **5 0 0**

> **7 0 0**

# Computer Components

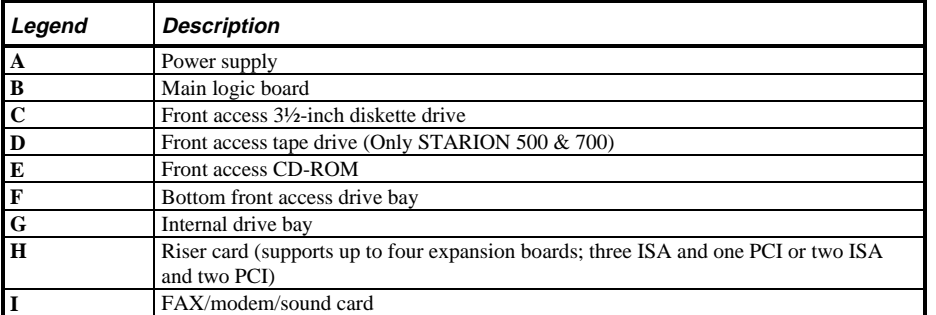

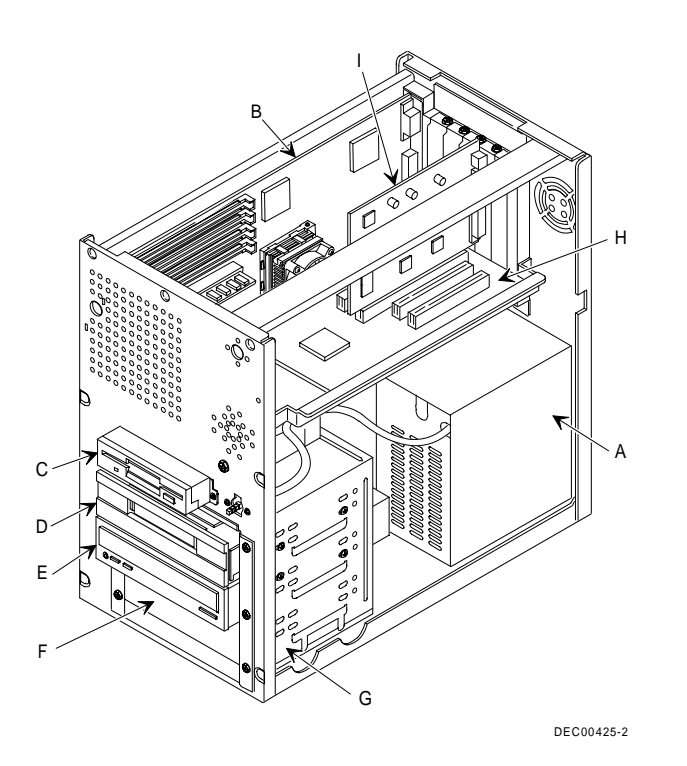

**Figure 3 - 2 Computer Components**

# Expansion Slots

The **STARION 400/500/700 computer models** contains five slots for installing up to four ISA or PCI expansion boards (refer to the following Table). These five slots are located on the computer's riser card. Note that the Fax/Modem/Sound card occupies ISA slot J6.

**NOTE** When installing expansion boards, always read the accompanying documentation for computer memory address and IRQ requirements. Compare that information to the computer memory and IRQ requirements in Chapter 5, "Device Mapping". If conflicts are detected, The expansion board must be configured to alternate settings.

#### **Expansion Slot Types & Locations**

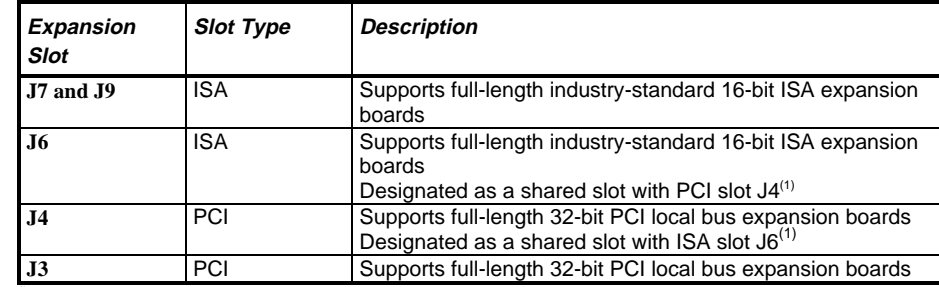

**1)** Only one expansion board can reside in slot J6 and J4 at any one time. These slots have to share the slot opening at the rear panel

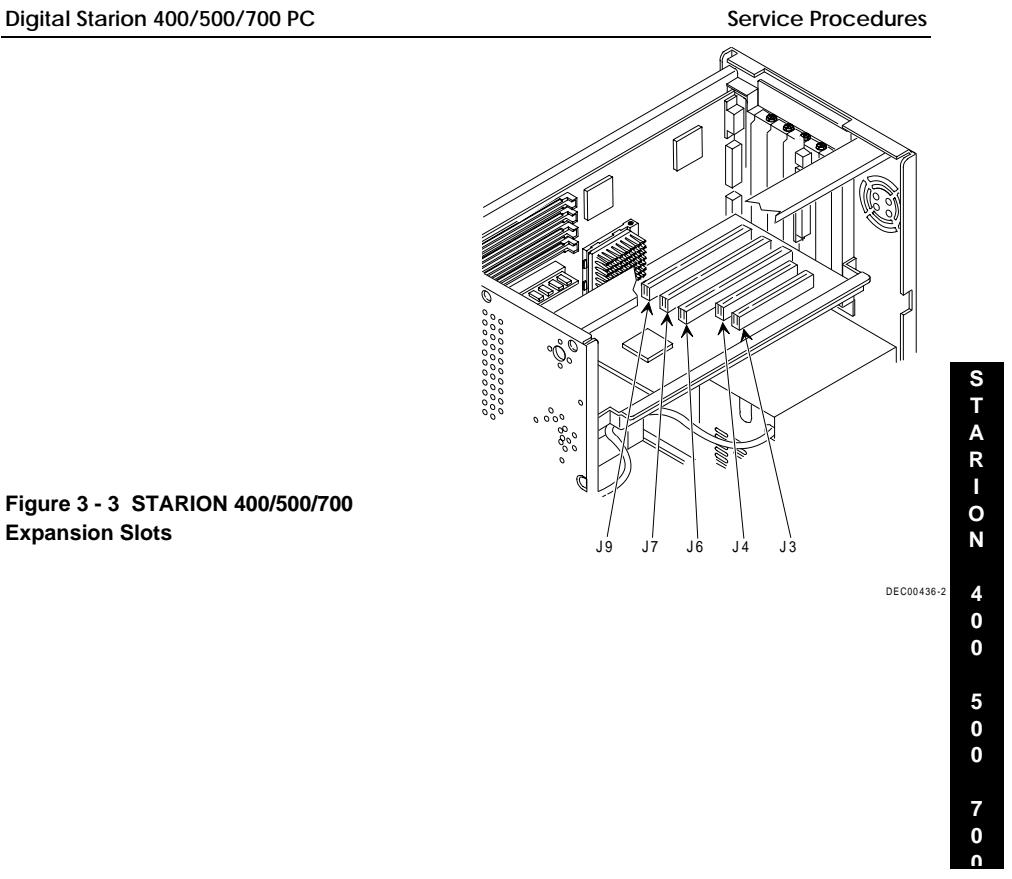

**Figure 3 - 3 STARION 400/500/700**

# Main Logic Board Jumpers

Jumper pins allow to set specific computer parameters. They are set by changing the pin location of jumper blocks. Note that the square pin of each jumper block is pin 1. A jumper block is a small plastic-encased conductor (shorting plug) that slips over the pins. To change a jumper setting, remove the jumper from its current location. Place the jumper over the two pins designated for the desired setting. Press the jumper evenly onto the pins. Be careful not to bend the pins.

## **CAUTION**

**Do not touch any electronic component unless you are safely grounded. Wear a grounded wrist strap or touch an exposed metal part of the system box chassis. A static discharge from your fingers can result in permanent damage to electronic components.**

#### **STARION 400/500 Main Logic Board Jumper Settings**

Settings shown in *bold italics* are factory defaults.

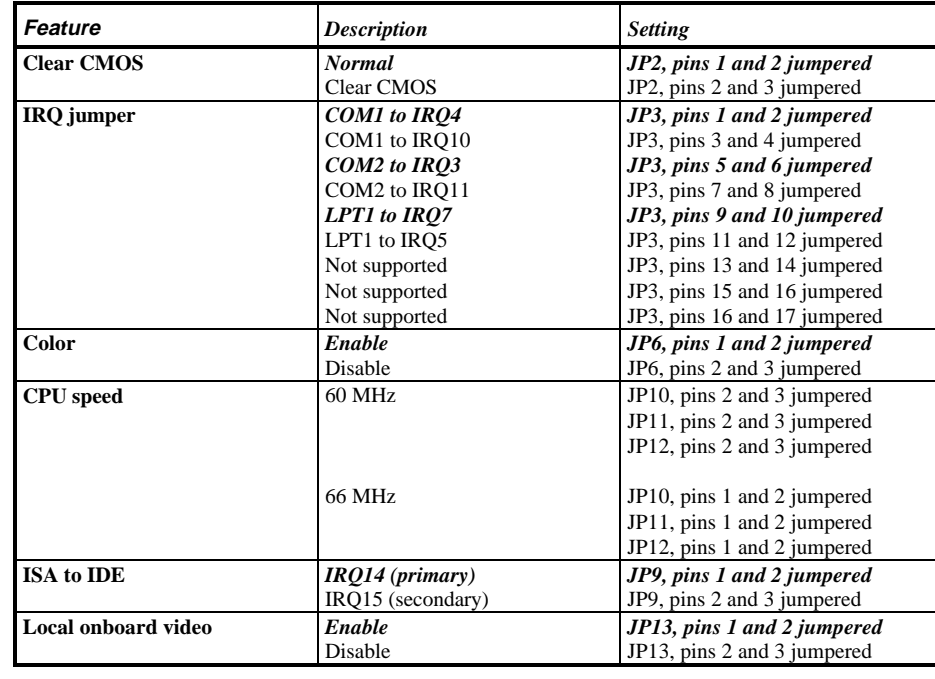

## **STARION 400/500 Main Logic Board Jumper Locations**

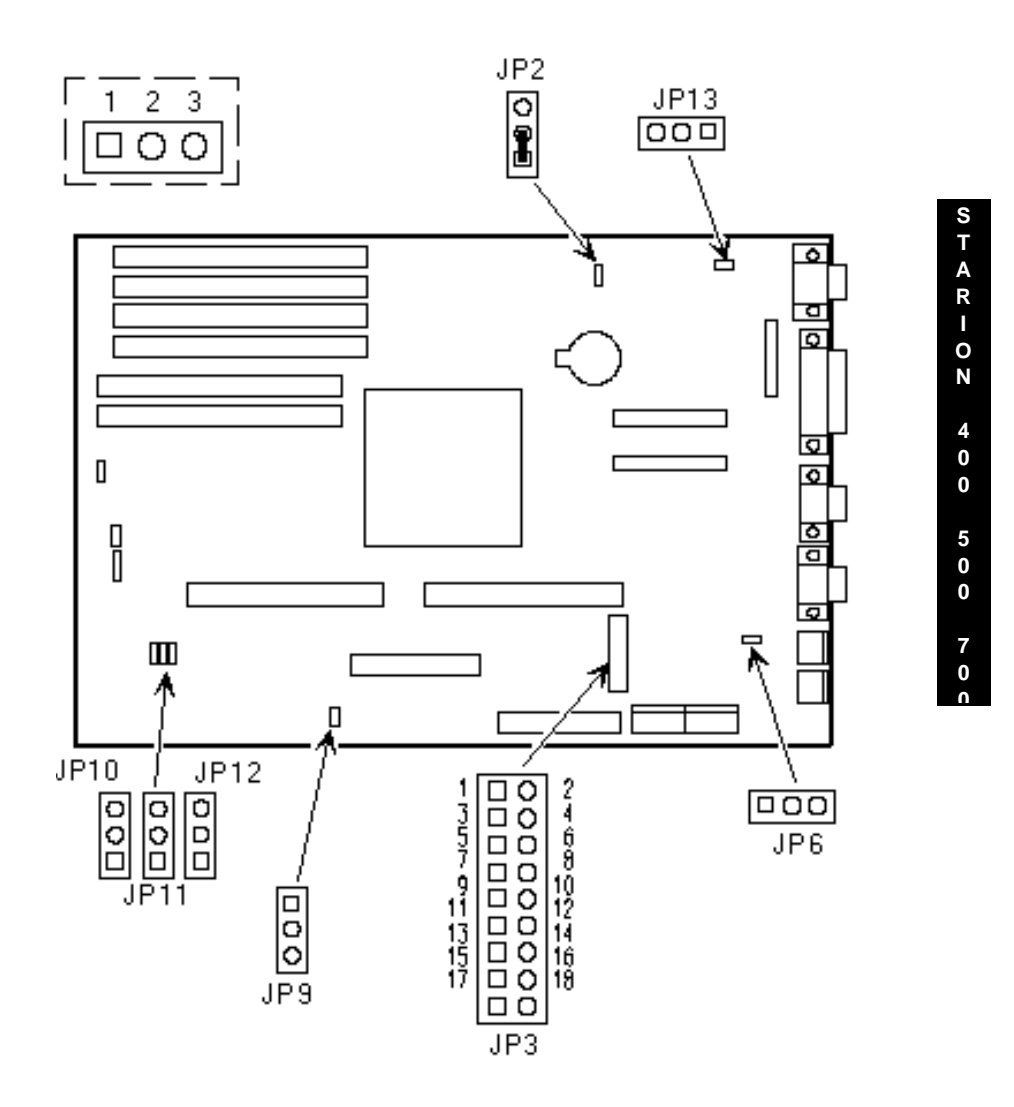

**Figure 3 - 4 STARION 400/500 Main Logic Board Jumper Locations**

# **STARION 700 Main Logic Board Jumper Settings**

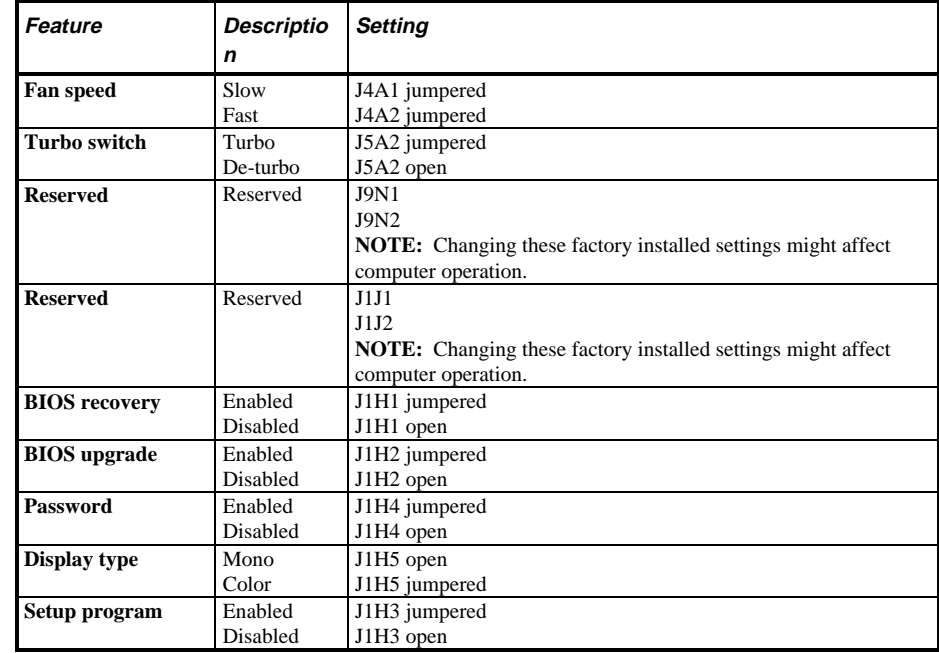

> **4 0 0**

> **5 0 0**

> **7 0 0**

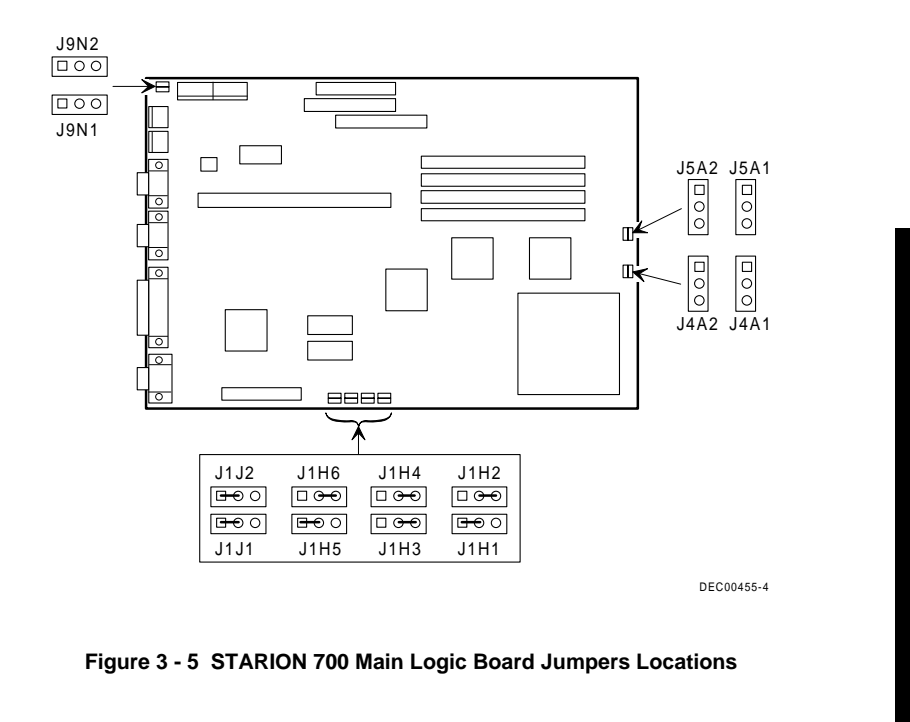

## **STARION 700 Main Logic Board Jumper Locations**

# Computer Memory Configurations

Adding more memory allows the computer to run larger, more complicated software and to run it faster.

#### **STARION 400/500 Memory Configurations**

The STARION 400/500 computer comes with at least 8 MB of memory.This amount can be increased up to 128 MB of additional memory (not including the 8 MB).

**NOTE** Some STARION computers do not support up to 128 MB of memory. If provided, refer to model specific supplemental information.

However, when adding additional memory make sure to:

- ♦ Install 32-bit SIMMs having an access time of 70 ns or less. SIMMs must be installed in pairs. Banks 0 and 1 must always be filled before banks 2 and 3.
- ♦ SIMM sizes cannot be mixed within pairs of banks. For example, a 1 MB SIMM you cannot be installed in bank 0 together with a 4 MB SIMM in bank 1.
- ♦ When choosing to mix SIMM sizes, make sure the SIMMs that have the lower capacity are installed in banks 0 and 1.

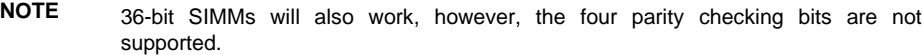

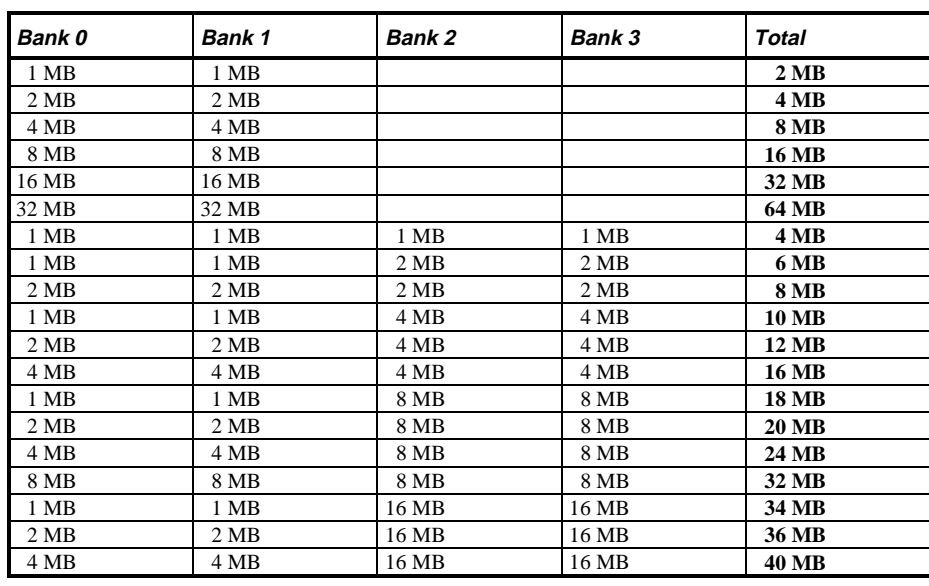

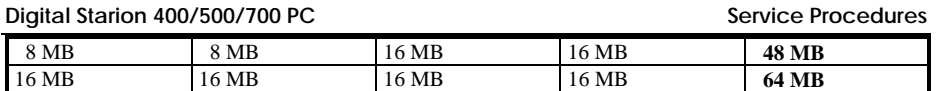

**MCS Logistics Engineering - Nijmegen 47** 

# **Computer Memory Configurations** (continued)

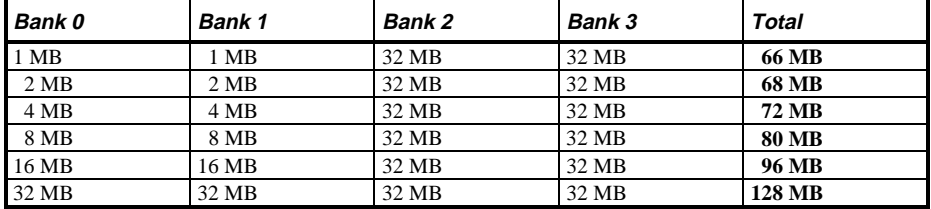

## **STARION 400/500 SIMM Sockets Locations**

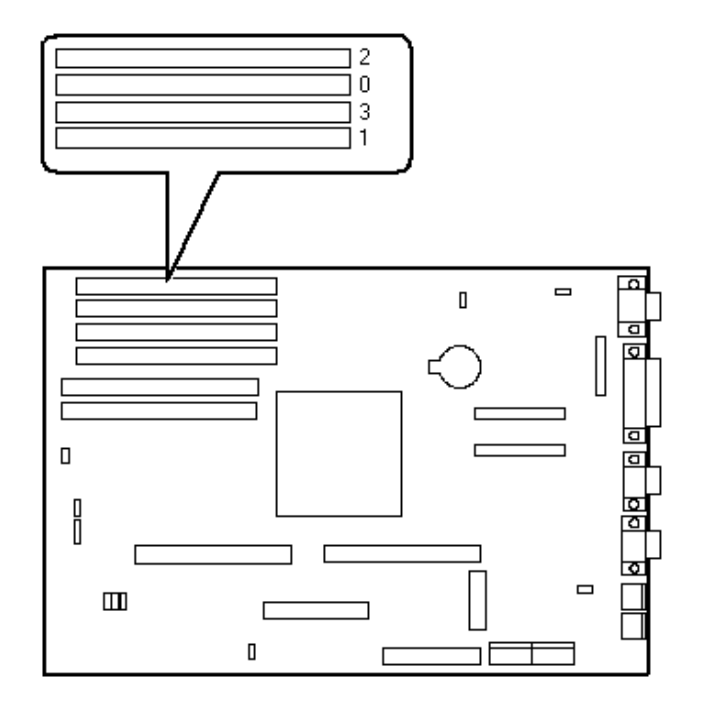

**Figure 3 - 6 STARION 400/500 SIMM Sockets Locations**

#### **STARION 700 Memory Configurations**

The STARION 700 computer comes with 8 MB of memory hardwired to the main logic board. this amount can be increased up to 72 MB by installing either 32-bit non-parity or 36-bit parity SIMM modules in SIMM sockets J6D1 and J5D1.

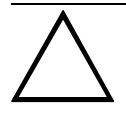

**CAUTION**

**Do not attempt to install SIMM modules in SIMM sockets J7D1 and J6D2 (bank 0). The factory-installed 3½-inch diskette drive covers these sockets. Damage to SIMM modules can result by forcing them into these sockets.**

When adding additional memory, make sure:

- ♦ Both the J6D1 and J5D1 SIMM sockets (bank 1) are filled.
- ♦ The computer automatically detects the amount of memory installed, so having bank 0 depopulated does not affect how memory is counted.
- ♦ SIMMs have an access time of 70 ns or less.
- ♦ fill both sockets using the same SIMM size, type, and speed. Supported SIMM sizes: 4 MB, 8 MB, 16 MB, and 32 MB.

#### **STARION 700 Memory Configurations**

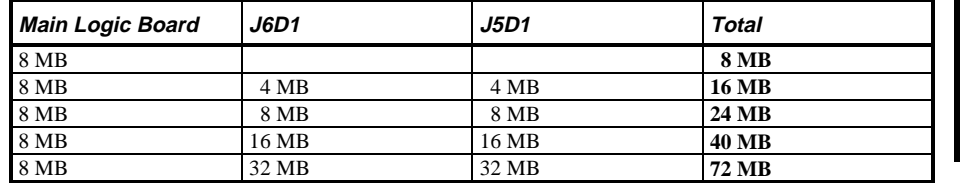

**T A R I O N 4 0 0 5 0 0 7 0**

**0**

**S**

## **STARION 700 SIMM Sockets Locations**

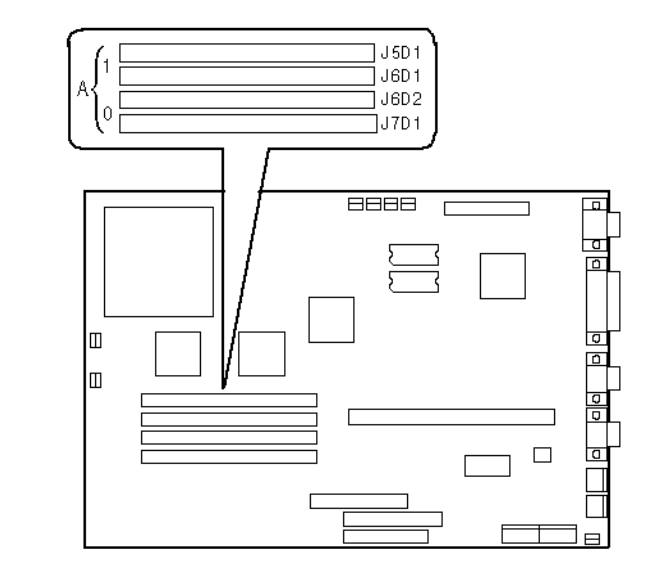

**Figure 3 - 7 STARION 700 Simm Sockets Locations**

> **4 0 0**

> **5 0 0**

> **7 0 0**

# Part Removal and Replacement

#### **Removing the 3½-Inch Diskette Drive**

To remove the 3½-inch diskette drive:

- 1) Turn off the computer.
- 2) Disconnect external devices, ac power, and monitor power.
- 3) Remove cover.
- 4) Remove two screws securing the diskette drive to front panel.
- 5) Disconnect power cable.
- 6) Slightly lift front of drive to clear front panel and slide diskette drive out of the front of the chassis.
- 7) Disconnect ribbon cable. Refer to "*Connecting Diskette and IDE Devices"*.

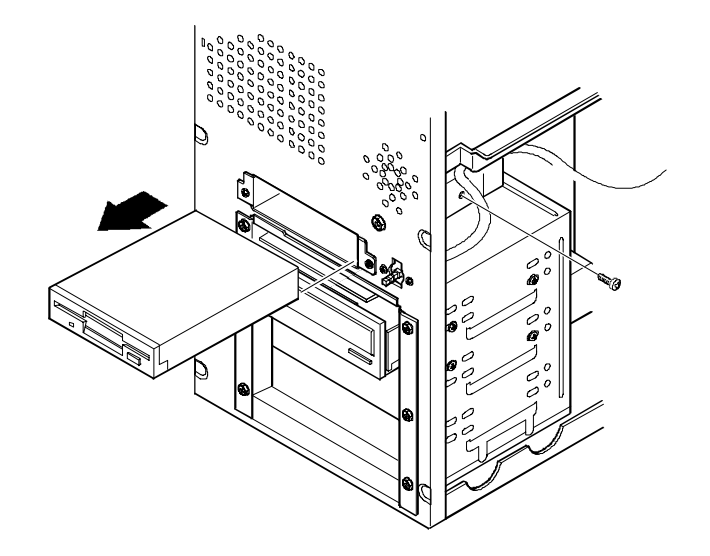

**Figure 3 - 8 Removing the 3½-Inch Diskette Drive**

#### **Removing a 5¼-Inch Device**

To remove a 5¼-inch device:

- 1) Turn off the computer.
- 2) Disconnect external devices, ac power, and monitor power.
- 3) Remove cover.
- 4) Remove four screws securing the device to device bay.
- 5) Disconnect power and data/audio cables.
- Refer to "*Connecting Diskette and IDE Devices".*
- 6) Slide device out of the front of the chassis.

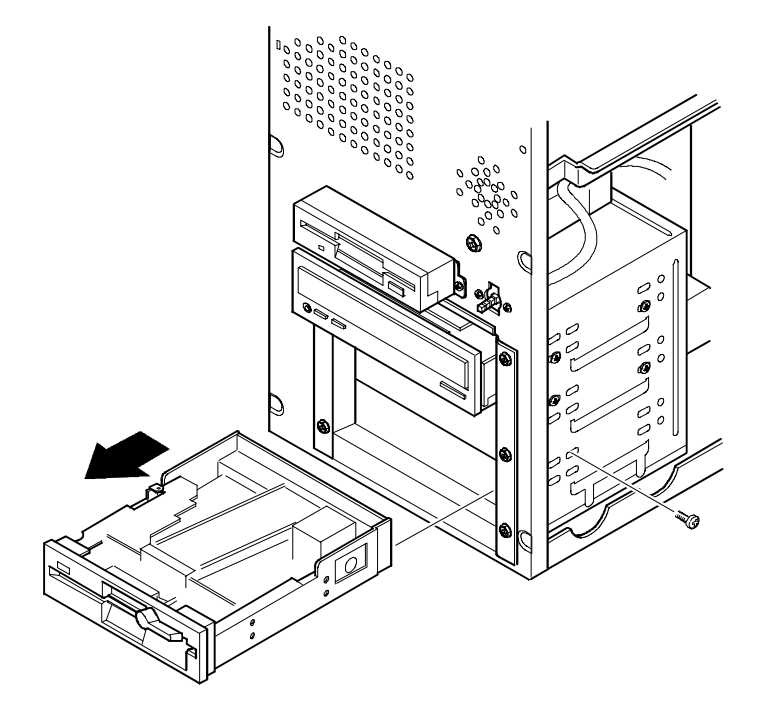

**Figure 3 - 9 Removing a 5¼-Inch Device**

> **4 0 0**

> **5 0 0**

> **7 0 0**

#### **Removing the IDE Hard Disk Drive**

To remove the IDE hard disk drive:

- 1) Turn off the computer.<br>2) Disconnect external dev
- Disconnect external devices, ac power, and monitor power.
- 3) Remove cover.
- 4) Remove metal filler plate.
- 5) Remove four screws securing hard disk drive to device bay.
- 6) Disconnect power and ribbon cables.
- 7) Slide drive toward rear of computer to clear guide tab on left side.
- 8) Lift front of device up and over guide tab and slide drive out of the front of the chassis. Refer to "*Connecting Diskette and IDE Devices*".

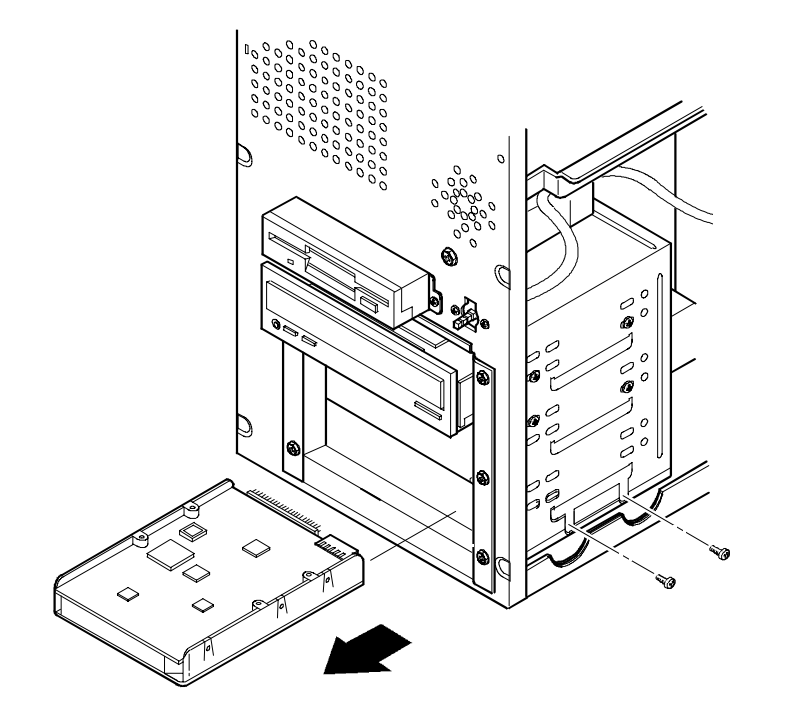

**Figure 3 - 10 Removing the IDE Hard Disk Drive**

#### **Removing Expansion Boards**

To remove an expansion board:

- 1) Turn off the computer.
- 2) Disconnect external devices, ac power, and monitor power.<br>3) Unlock and remove cover.
- Unlock and remove cover.
- 4) Remove screw from metal filler plate.
- 5) Gently pull board outward.

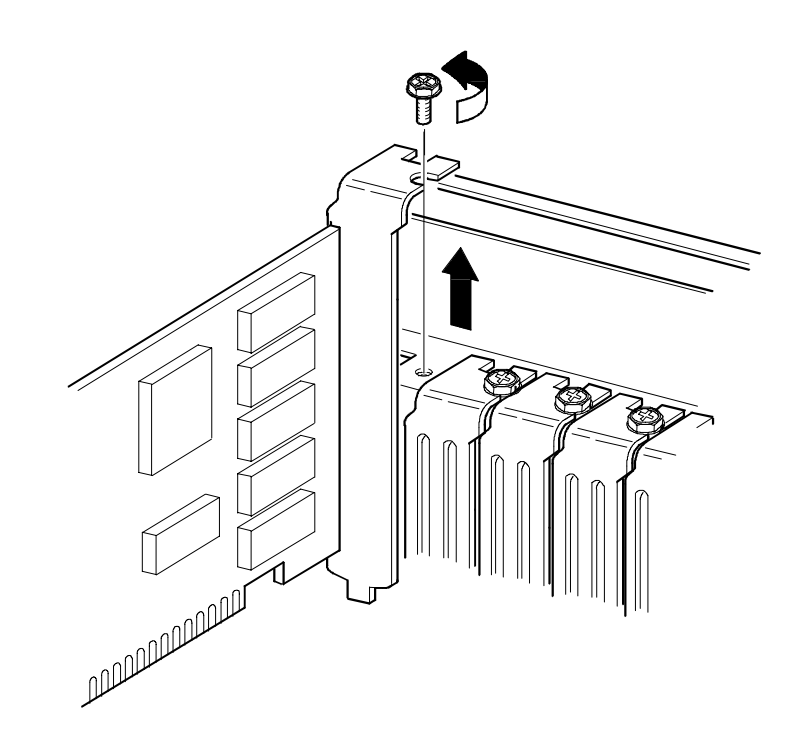

**Figure 3 - 11 Removing Expansion Boards**

**S**

#### **Removing the Main Logic Board**

To remove the main logic board:

- 1) Turn off the computer.<br>2) Disconnect external de
- 2) Disconnect external devices, ac power, and monitor power.
- 3) Unlock and remove cover.
- 
- 4) Remove all connectors.<br>5) Remove all expansion b Remove all expansion boards.
- 
- 6) Remove the riser card and bracket.<br>
7) Remove screws and lift the board of Remove screws and lift the board out.

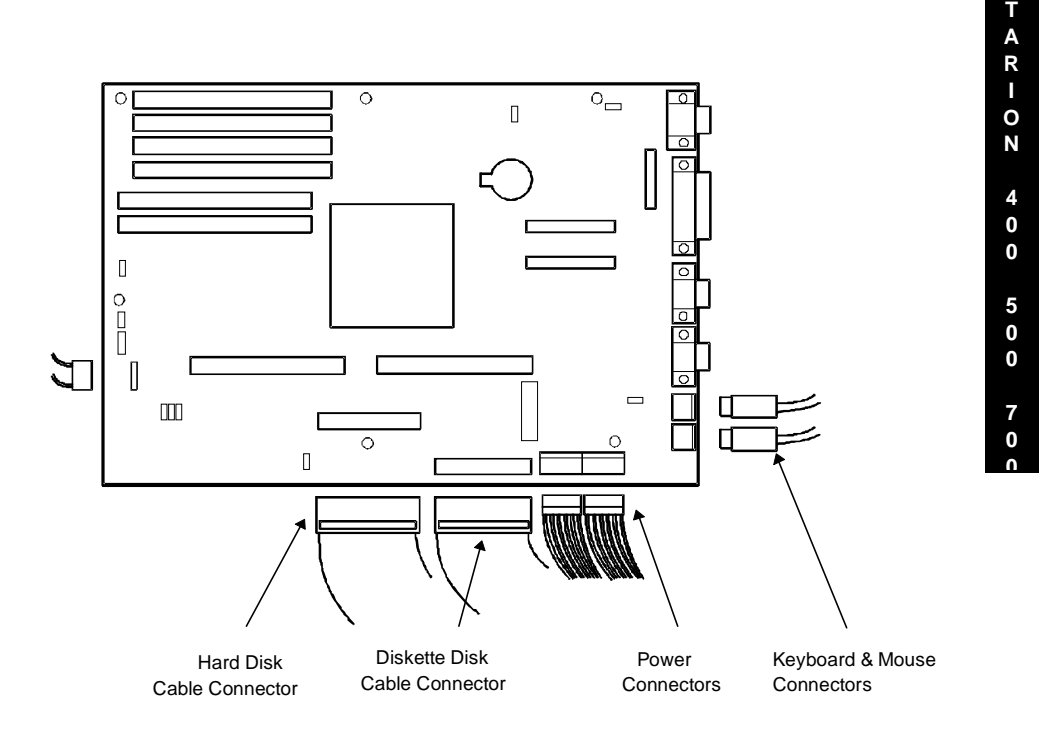

**Figure 3 - 12 Removing the Main Logic Board (STARION 400/500 shown)**

#### **Removing the Power Supply**

To remove the power supply:

- 1) Turn off the computer.<br>2) Disconnect external de-
- 2) Disconnect external devices, ac power, and monitor power.
- 3) Remove cover.
- 4) Disconnect power supply cabling from main logic board noting the proper orientation.<br>5) Disconnect power supply cables from all devices.
- Disconnect power supply cables from all devices.
- 6) Loosen two screws securing power on/off switch to chassis.
- 7) Remove screws securing power supply to chassis (bracket on bottom of case (one) and rear panel (four).
- 8) Remove power supply and power on/off switch from the chassis.

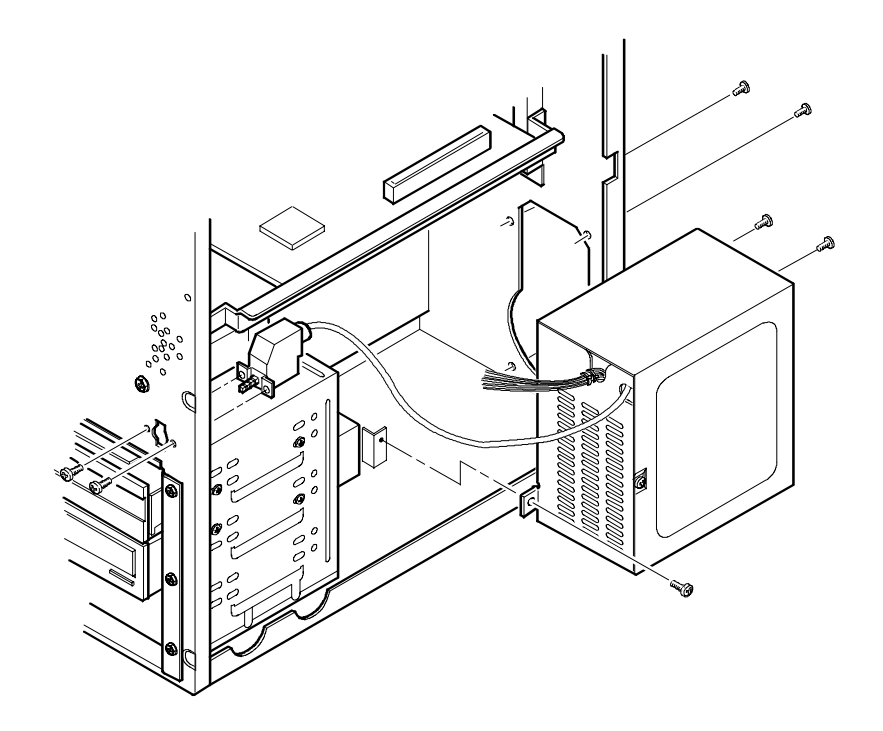

**Figure 3 - 13 Removing the Power Supply**

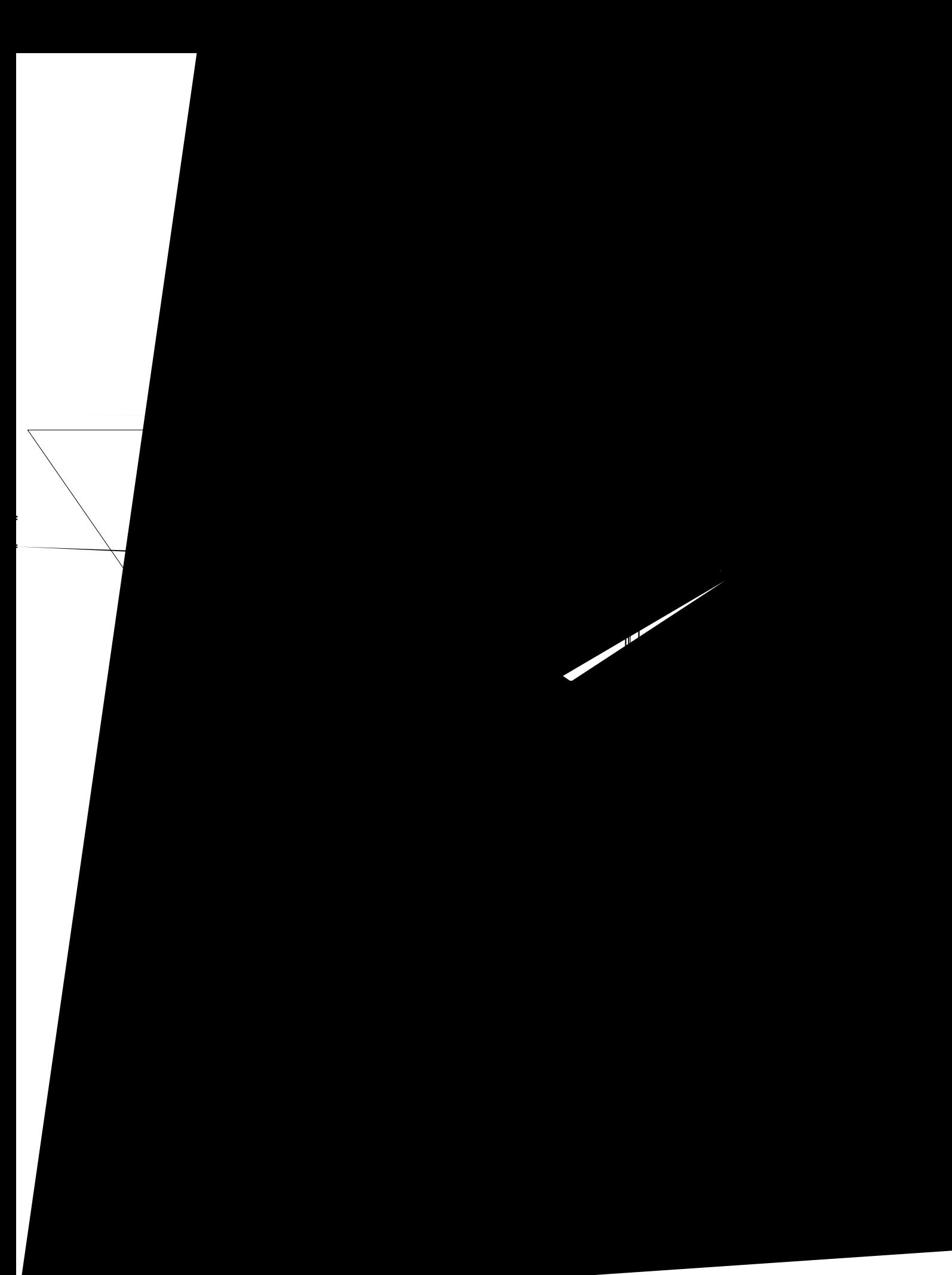

# Installation Procedures

#### **Installing External Cache Memory**

**STARION 400** computers do not ship with any external cache. However, 1 MB of external cache memory can optionally be installed using two 512 KB external cache modules. Note that two other upgrades are available for the STARION 400 computer: 256 KB (using two 128 KB external cache modules) and 512 KB (using two 256 KB external cache modules).

**STARION 500** computers come with two 128 KB external cache modules installed at the factory. This amount can be increased up to 512 KB (using two 256 KB modules) or 1 MB (using two 512 KB modules). However, removing the existing 128 KB external cache modules will be necessary.

**STARION 700** computers come with two 128 KB external cache modules installed at the factory. External cache cannot be upgraded.

To install a new external cache module:

- 1) Turn off the computer.
- 2) Disconnect external devices, ac power, and monitor power, and remove cover.<br>3) Remove old external cache module.
- Remove old external cache module.
- 4) Install new external cache module.
- 5) Replace cover and connect external devices and restore power.
- 6) If necessary, run BIOS Setup utility and enable external cache option.

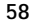

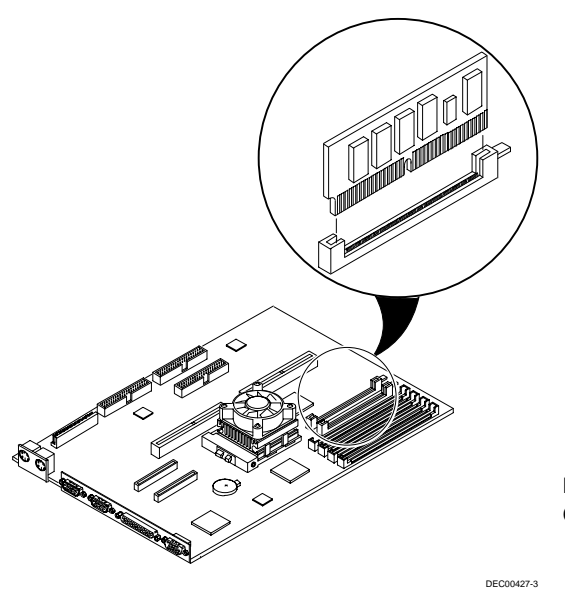

**Figure 3 - 15 Installing External Cache Memory**

**S T A R I O N 4 0 0 5 0 0 7 0 0**

#### **Installing a Higher Performance CPU**

The **STARION 400/500** main logic board is equipped with an Intel Pentium 60 MHz processor installed in a ZIF socket.

The **STARION 700** main logic board is designed to operate with the 90 MHz Intel Pentiom processor installed in a ZIF socket.

To install a higher performance CPU:

- 1) Turn off the computer and disconnect external devices, ac power, and monitor power.
- 2) Remove cover.
- 3) If present, disconnect heat sync fan power connector.

**NOTE** CPU heat syncs vary in appearance. Some heat syncs have different types of cooling fins. Others might be equipped with a cooling fan assembly. As a result, the CPU heat sync configuration might vary from the one shown in the figure.

- 4) Remove heat sync and fan assembly from CPU by releasing plastic retaining clips (two at the top and two at the bottom).
- 5) Lift up on lever to release old CPU and remove old CPU.<br>6) Install new CPU. Make sure pin 1 on CPU is aligned with
- Install new CPU. Make sure pin 1 on CPU is aligned with pin 1 on ZIF socket.
- 7) Return release lever to its original position and then set all appropriate CPU jumpers (see *"Main Logic Board Jumpers"*)
- 8) Replace cover and connect external devices and restore power.

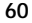

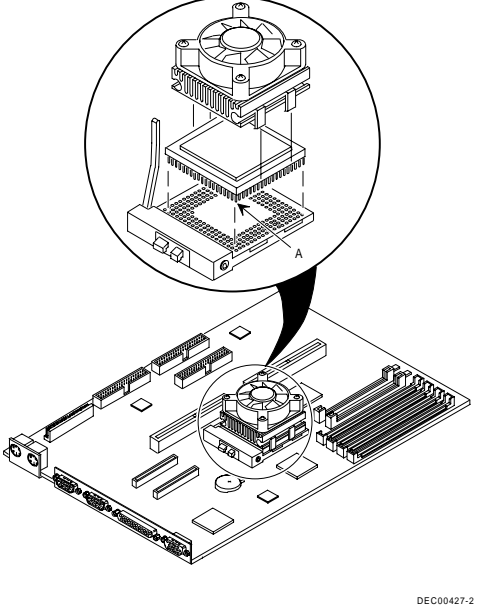

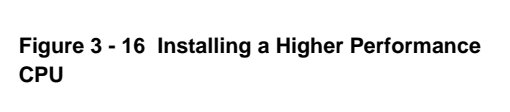

**0**

#### **Installing Video Memory on the STARION 400/500**

The **STARION 400/500** computer comes with a standard 1 MB of video memory. This amount can be increased to 2 MB by installing a 1 MB video memory DRAM chip in the designated socket on the main logic board.

To install the video memory upgrade chip:

- 1) Turn off the computer.
- 2) Disconnect external devices, ac power, and monitor power.
- 3) Remove cover.
- 4) Remove upgrade chip from packaging and install in socket.<br>5) Replace cover.
- Replace cover.
- 6) Connect external devices and restore power.
- 7) Reboot the computer to configure it for additional video memory.

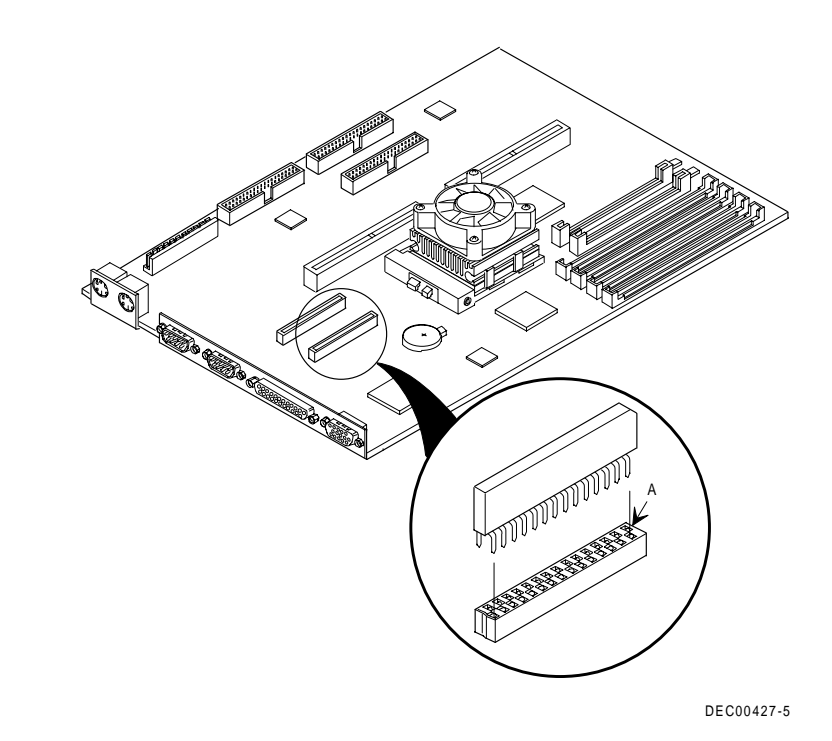

**Figure 3 - 17 Installing Video Memory on the STARION 400/500**

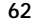

> **4 0 0**

> **5 0 0**

> **7 0 0**

#### **Installing Video Memory on the STARION 700**

The **STARION 700** Computer comes with a standard 1 MB of video memory. This amount can be increased to 2 MB by installing an additional 1 MB of video memory. The additional video memory installs into sockets U2J1 and U3J1 on the main logic board. Each socket holds a 256 KB x 16, 70 ns (or faster), fast page-mode video DRAM chip. Note that both sockets must be filled.

To install the video memory upgrade chip:

- 1) Turn off the computer.
- 2) Disconnect external devices, ac power, and monitor power.
- 3) Remove cover.
- 4) Remove upgrade chip from packaging and install in socket.
- 5) Replace cover.
- 6) Connect external devices and restore power.
- 7) Reboot the computer to configure it for additional video memory.

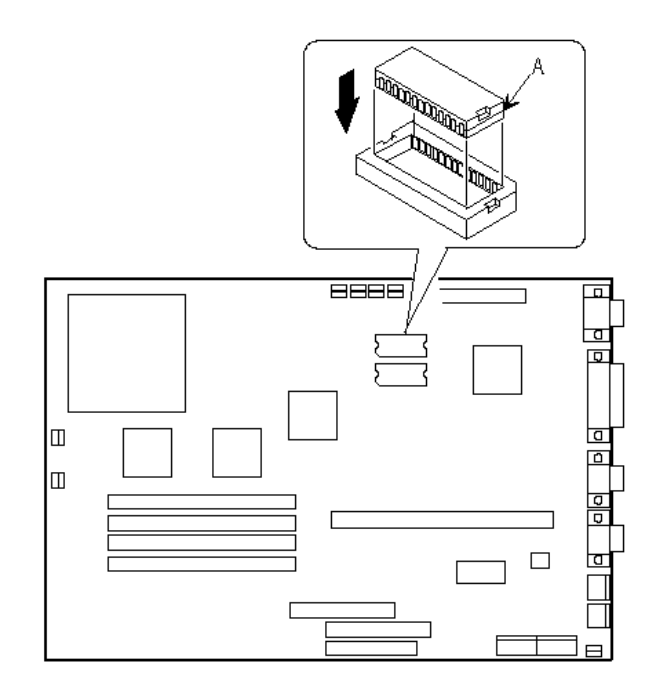

**Figure 3 - 18 Installing Video Memory on the STARION 700**

#### **Replacing the Computer Battery**

The **STARION 400/500** computer battery runs the computer clock and retains any setup information when it is turned off. If the computer ever fails to retain the correct date, time, or configuration settings when it is turned on, replacement of the computers battery is necessary.

The **STARION 700** computer battery is integrated with the real-time clock (RTC)/CMOS RAM in a Dallas DS12887 device. This device is hardwired to the Main Logic Board.

If the computer ever fails to retain the correct date, time, or configuration settings when it is turned on, replacement of the computers battery is necessary.

To replace the STARION 400/500 battery, perform the following:

- 1) Record computer configuration settings using the BIOS Setup utility.
- 2) Turn off the computer , disconnect external devices, ac power and monitor power.
- 3) Remove cover.
- 4) Carefully lift up on retaining clip and remove old battery.
- 5) Install new battery, make sure **"+"** side faces up.
- 6) Replace cover, and connect external devices and restore power.
- 7) Run BIOS Setup utility to reconfigure computer using recorded configuration settings from step 1.

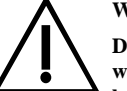

#### **WARNING**

**Depending on your locality, the computers battery might be considered hazardous waste. Make sure to follow any state or local statute to properly dispose of the old battery.**

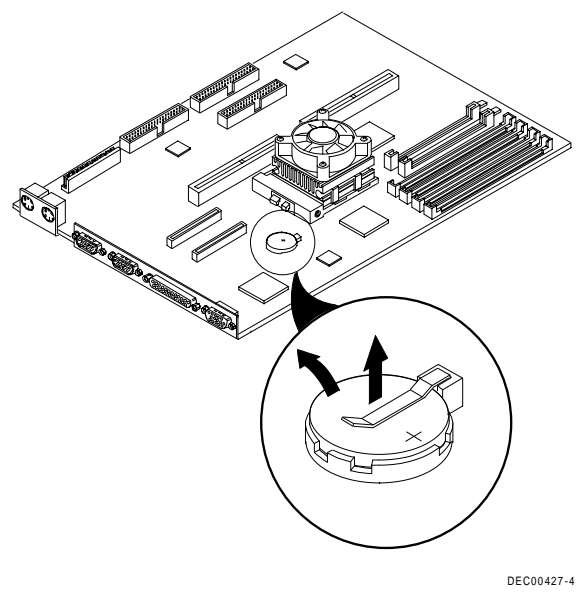

**Figure 3 - 19 Replacing the Computer Battery**

# Mass Storage Devices

The STARION 400/500/700 computer contains five mass storage device bays:

- The top device bay contains a factory installed 3½-inch diskette drive.
- The second device bay contains a factory installed tape backup drive.
- ♦ The third device bay contains a factory installed CD-ROM.
- ♦ The fourth device bay can hold a 5¼-inch half-height device. For example, a diskette drive or hard disk drive.
- ♦ The internal device bay is not accessible from the front of the computer and contains a factory installed, low-profile, 3½-inch hard disk drive.

The following procedures and illustrations show a base computer configuration. The specific drive bay configurations and storage devices might vary:

#### **Connecting Diskette and IDE Devices**

Refer to the specific data cable connection topics listed below for illustrations of the relevant connections.

To connect diskette and IDE devices, perform the following:

- 1) Connect supplied ribbon cable to device.
- 2) Connect a power cable to device.
- 3) Replace cover. Refer to "*Replacing and Locking the Cover"*, later in this chapter.
- 4) Connect external devices and restore power.
- 5) Run BIOS Setup utility to configure computer.

**NOTE** If only one IDE device is installed, make sure to use the ribbon cable connector furthest from the main logic board connector. Also, when having IDE devices installed in both internal drive bays, make sure that the ribbon cable has no twists between the two IDE drives.

> Most cables and sockets are keyed so they cannot be connected backwards. If the cable or device is not keyed, pin 1 of cable must be connected to pin 1 of device's socket.

> Pin 1 of cable is on edge with colored stripe. Pin 1 of device's socket should be marked with a number or symbol at one end of socket or with a number or symbol printed on circuit board near one end of socket. If necessary, refer to the device's documentation for pin 1 orientation.

## **Diskette and IDE Data Cable Connections**

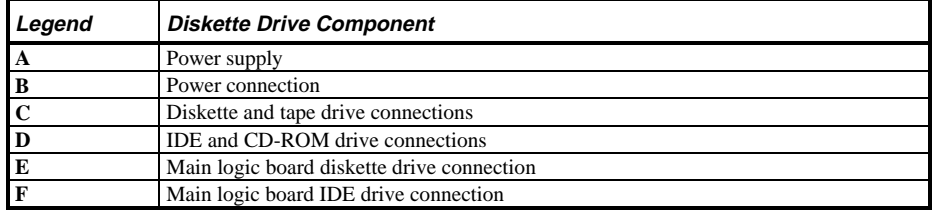

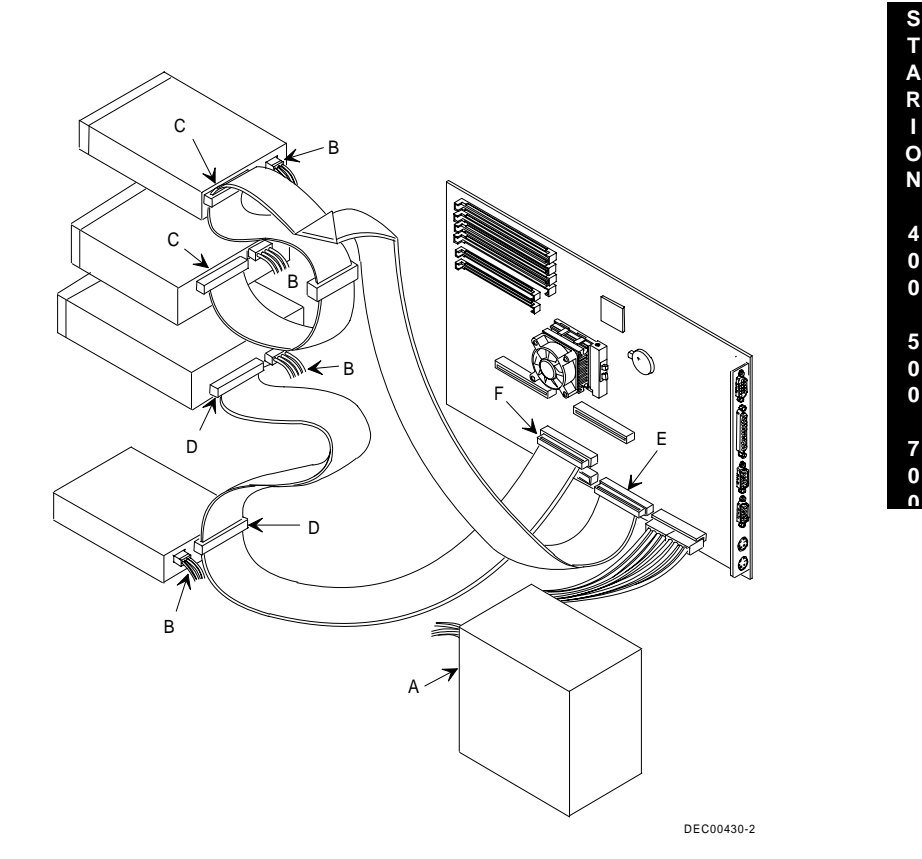

**Figure 3 - 20 Diskette and IDE Data Cable Connections**

**MCS Logistics Engineering - Nijmegen 67** 

# Chapter 4 Troubleshooting

The following pages provide initial troubleshooting procedures and tables listing specific problems, possible causes, and recommended actions to take if the computer fails after it has been configured or after optional hardware or software is installed.

Refer to the documentation supplied with additional options when experiencing problems with specific installed options.

# Initial Troubleshooting

Follow these general procedures to troubleshoot the STARION 400/500/700 computers:

- ♦ Press [Ctrl] + [Alt] + [Del]. If the computer fails to boot, turn it off, wait until all hard disk drives spin down completely, and then turn it back on.
- ♦ If the POST detects an error, refer to *Chapter 4, "Troubleshooting",* and take the appropriate steps to correct the problem. After the problem has been resolved, restart the computer.
- ♦ Run the BIOS Setup utility.

.

- ♦ Make sure all necessary changes have been made to the CONFIG.SYS and AUTOEXEC.BAT files
- Make sure all necessary video, printer, and application device drivers are properly installed.
- ♦ Ensure that all cables and connections are secure.
- ♦ Run the *QAPLUS/fe* advanced diagnostic software.
- ♦ If these steps do not identify and/or correct the problem, perform the specific troubleshooting procedures appropriate to the circumstances.

**NOTE** If you need to return a failed component, pack it in its original container and return it to Digital for service

**Fill in the appropriate fields of the Part Exchange Form with the relevant error information!!**

**S T A R**

# Beep Codes

When POST finds an error and cannot display a message, the computer's speaker emits a series of beeps to indicate the error. For example, video failure or configuration error is indicated by a 1 - 2 beep code (a burst of three beeps , one long beep followed by two short beeps).

The following table lists other fatal error and their associated beep codes. *Each code represents the number of short beeps that are grouped together.*

Fatal errors (errors that lock up the computer) are generally the result of a failed main logic board or some other add-on component (SIMM, BIOS, computer battery, etc.).

## **STARION 400/500 Beep Codes**

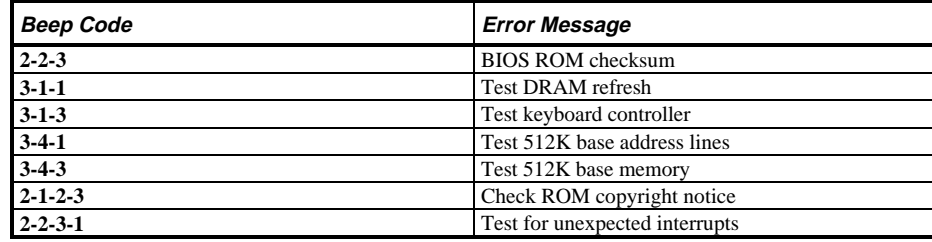

#### **STARION 700 Beep Codes**

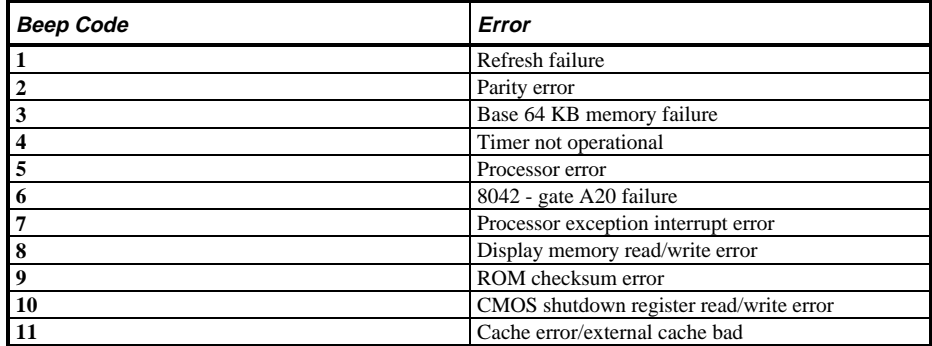

> **4 0 0**

> **5 0 0**

> **7 0 0**

# POST and Boot Messages

The POST displays messages to alert to errors in hardware, software, and firmware or to provide operating information about the computer.

Each time the POST displays a message on the screen, the computer's speaker beeps twice. If an error occurs before the monitor is initialised, specific beep codes sound to alert to a problem.

The following table lists a general grouping of system messages. In addition, each message is accompanied by text describing the message and in most cases, a recommended solution to the problem.

**NOTE** Italics indicate variable parts of a message such as memory addresses, hexadecimal values, and so on. These messages can differ at each occurrence.

#### **STARION 400/500 POST and Boot Messages**

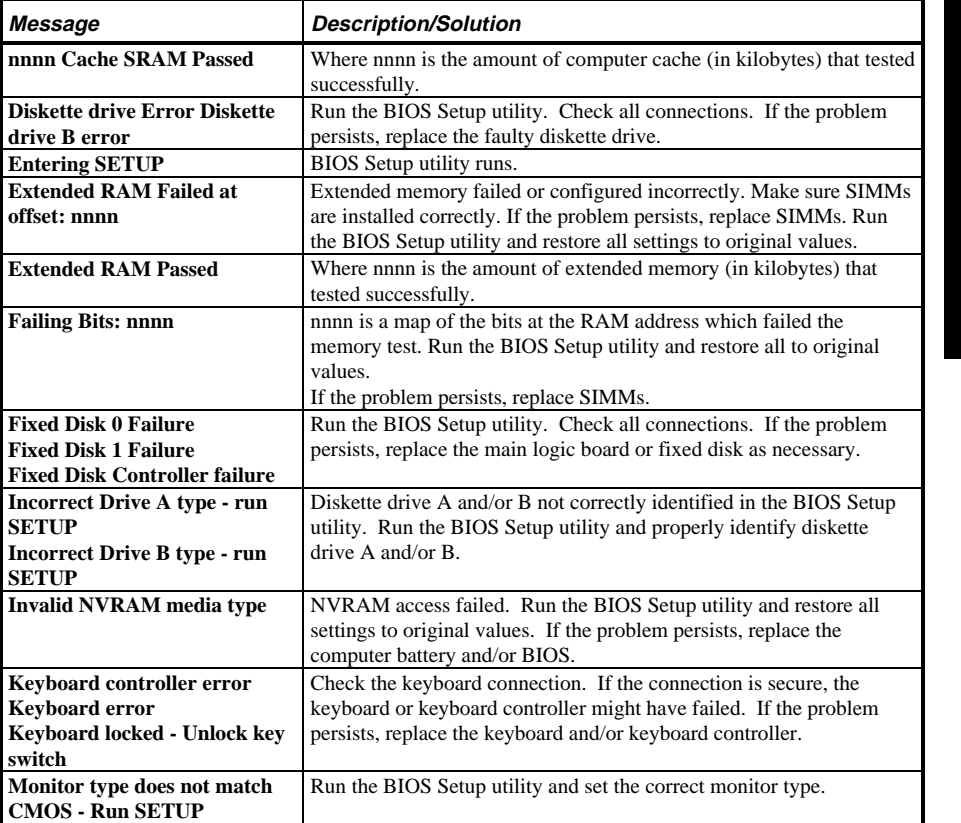

# **STARION 400/500 POST and Boot Messages** (continued)

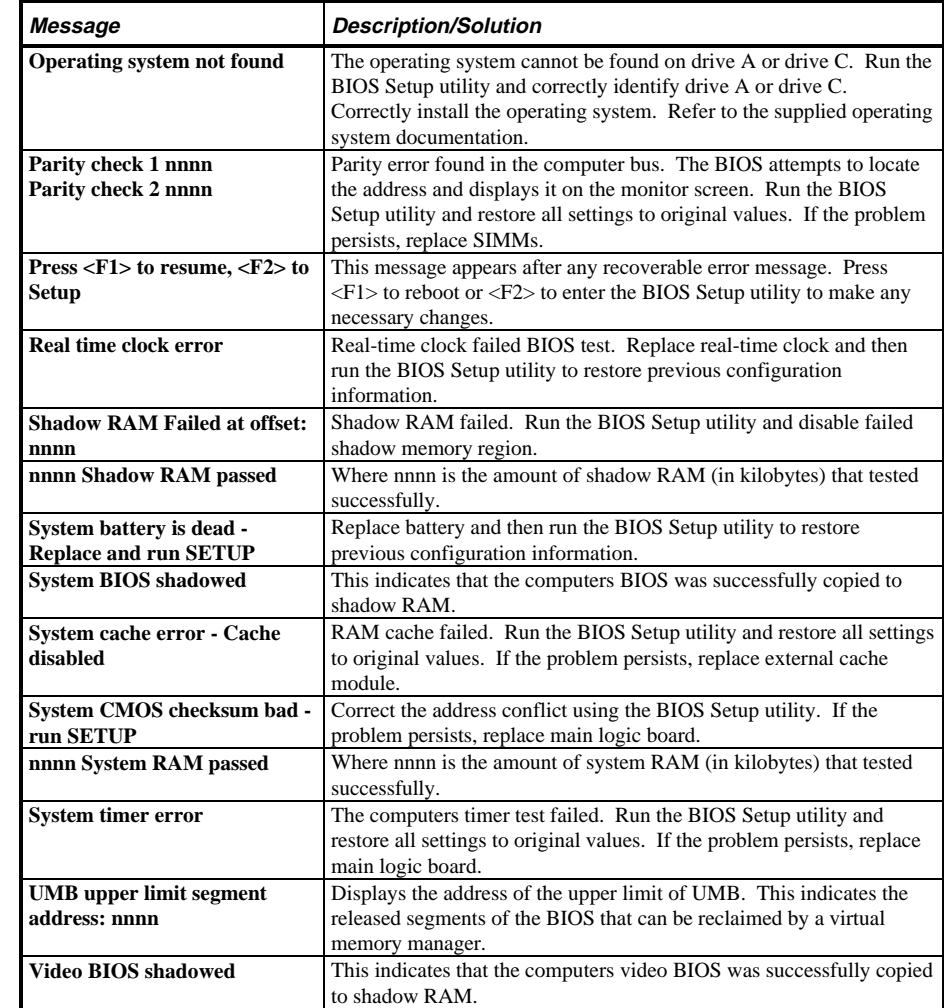

## **STARION 700 POST and Boot Messages**
Digital Starion 400/500/700 PC **Troubleshooting** 

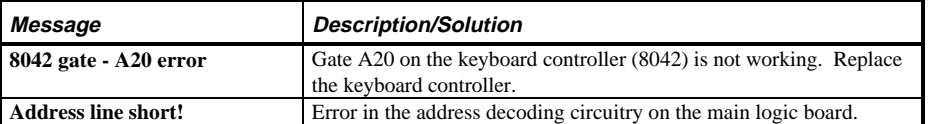

**0**

## **STARION 700 POST and Boot Messages** (continued)

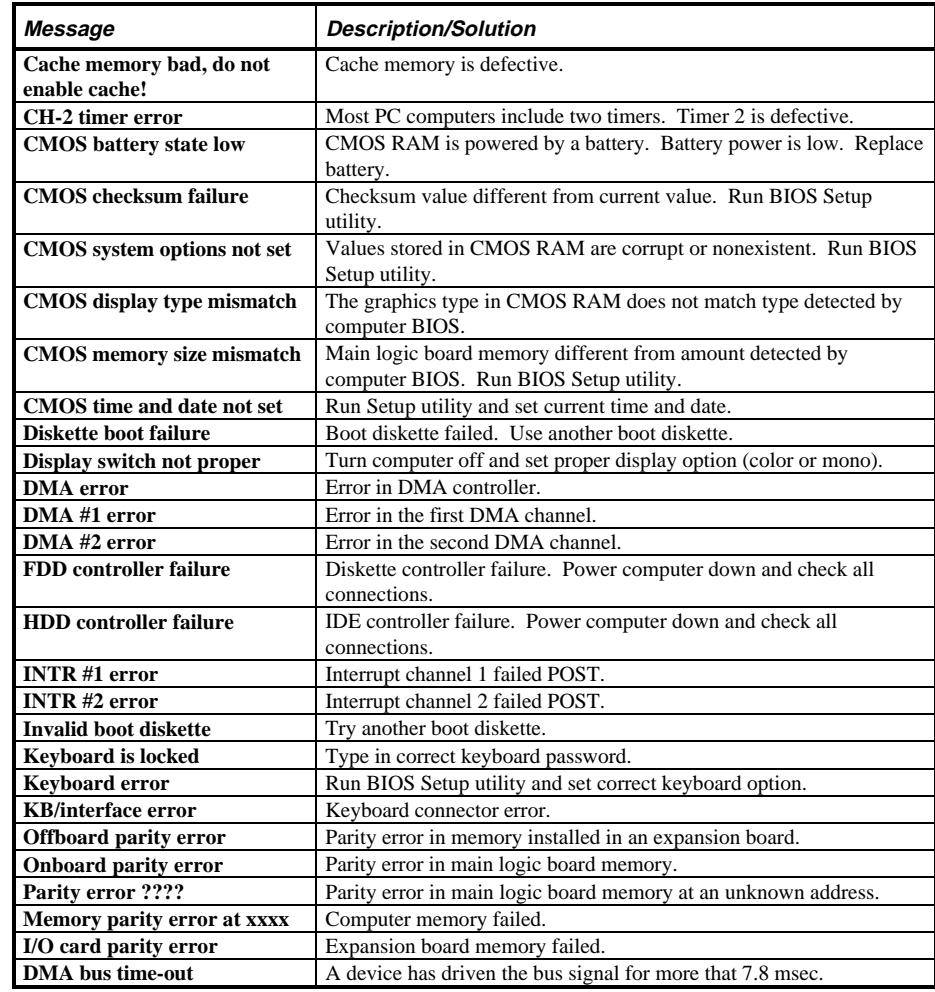

# Computer Troubleshooting

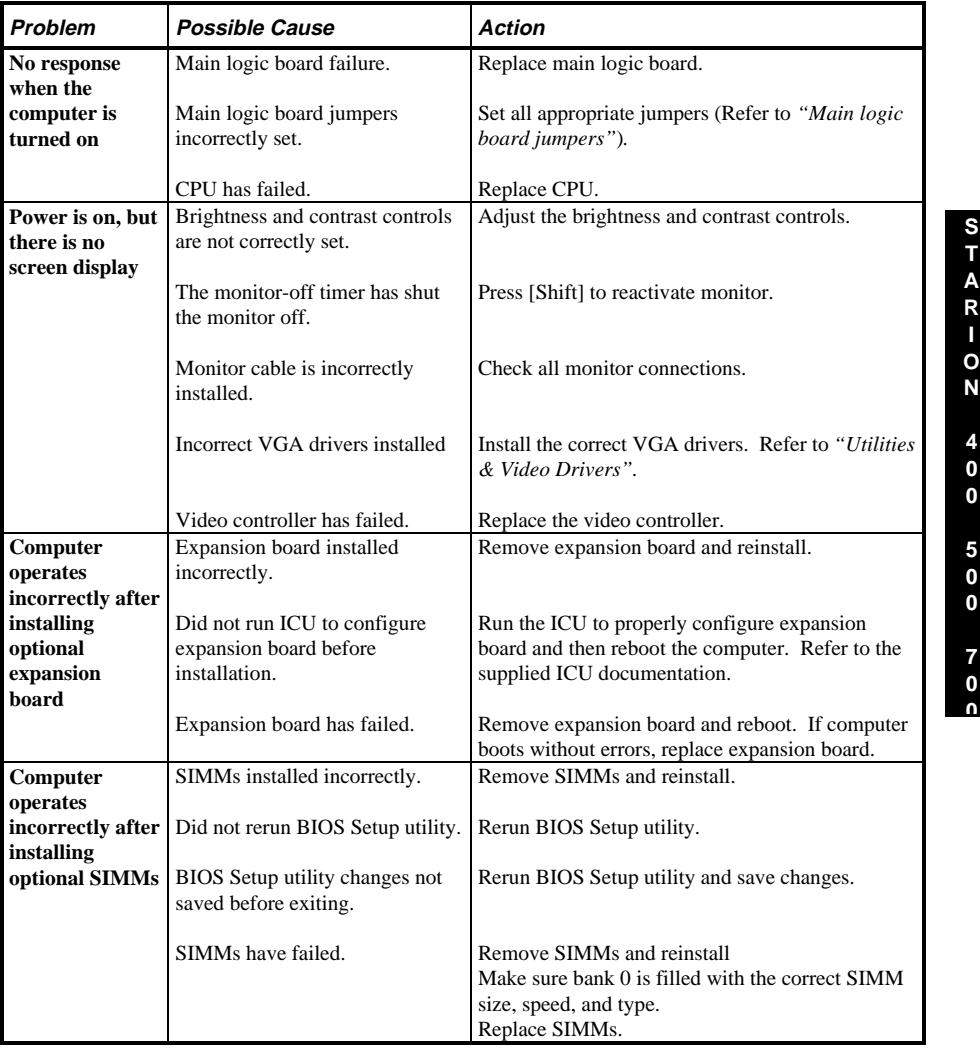

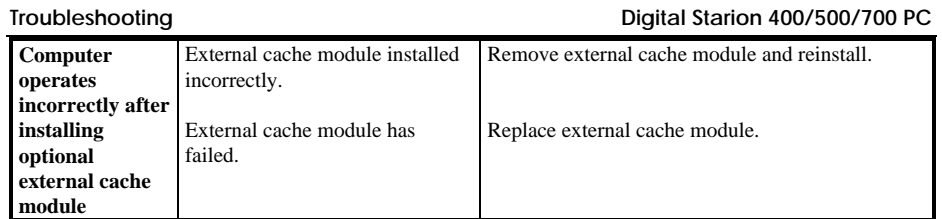

**S T A R I O N**

> **4 0 0**

> **5 0 0**

> **7 0 0**

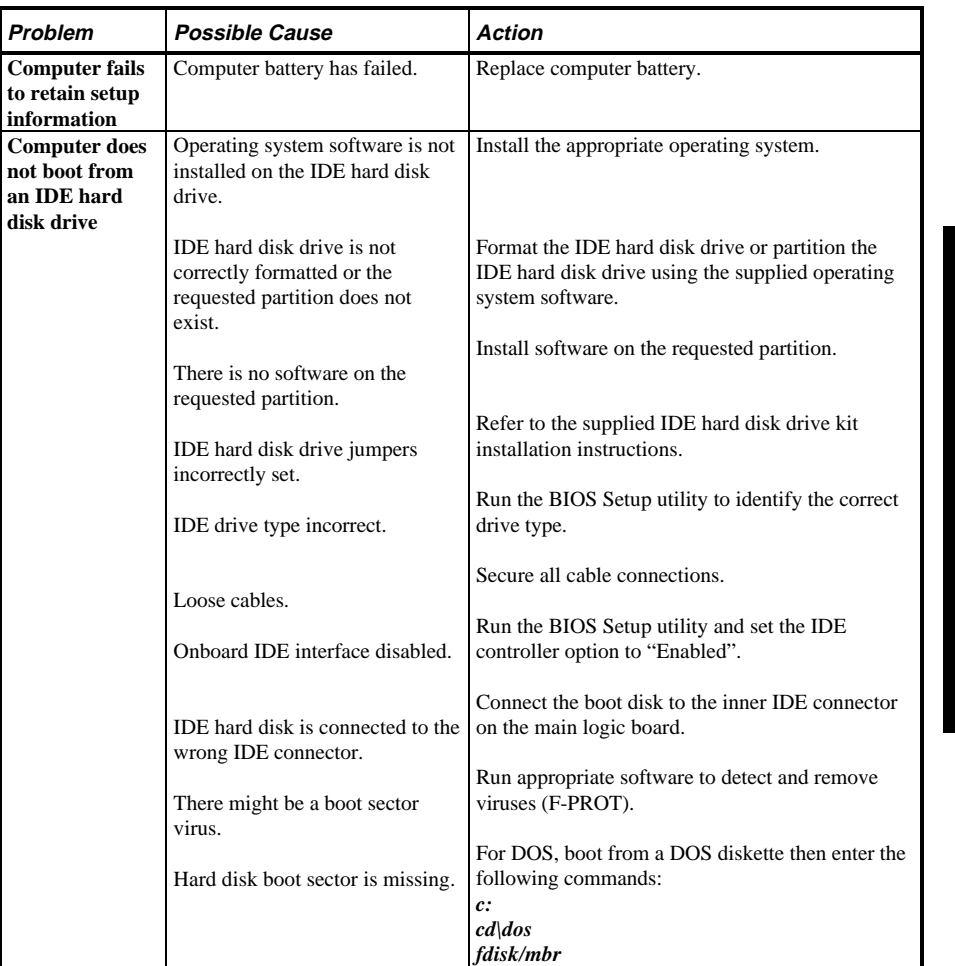

## **Computer Troubleshooting (continued)**

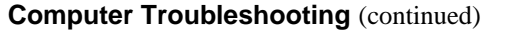

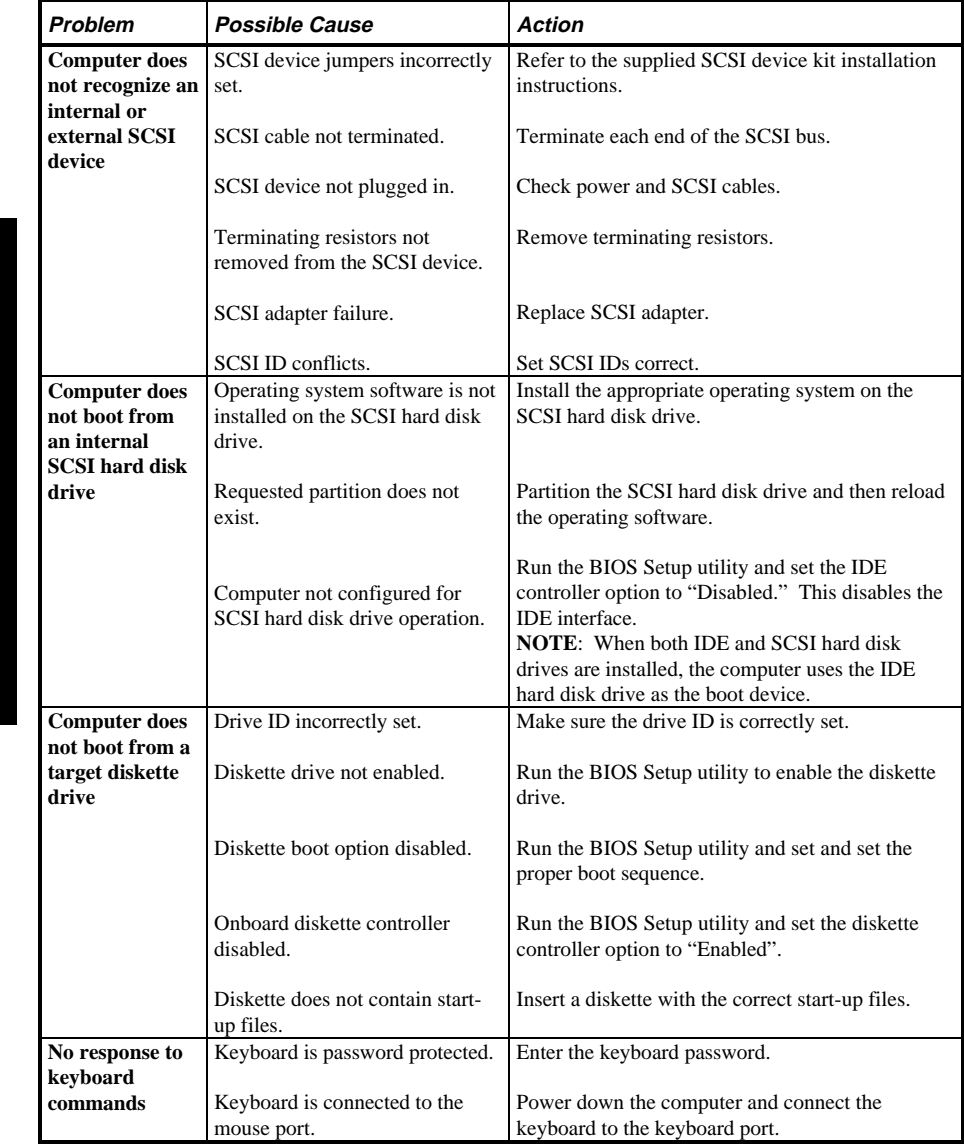

## **Computer Troubleshooting (continued)**

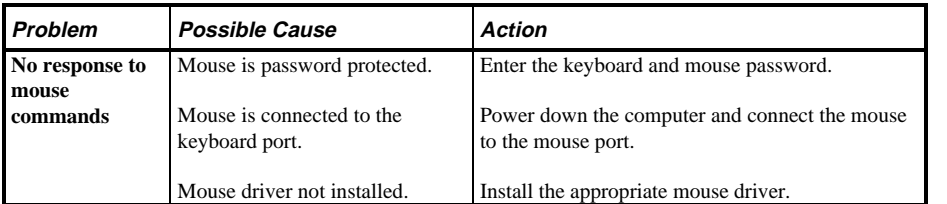

## Disk Drive Troubleshooting

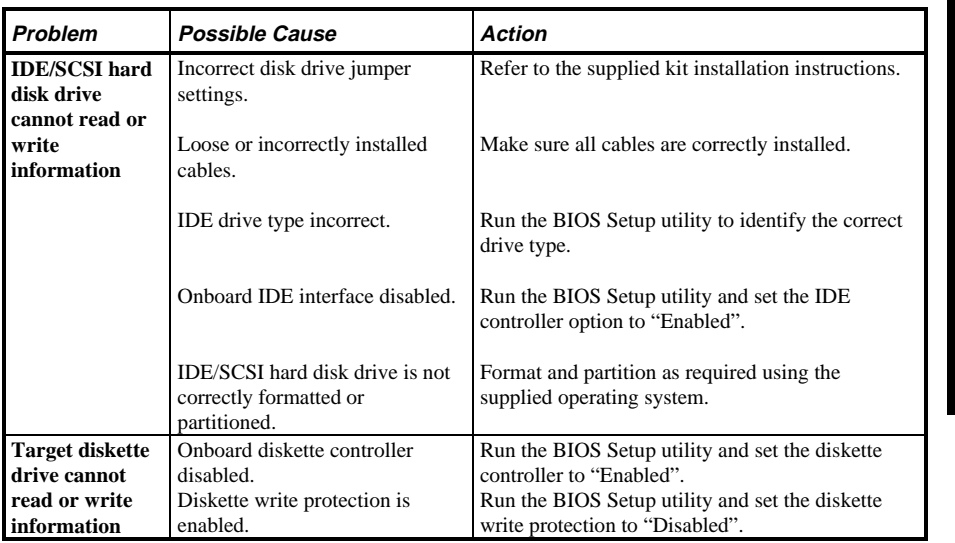

**S T A**

# Monitor Troubleshooting

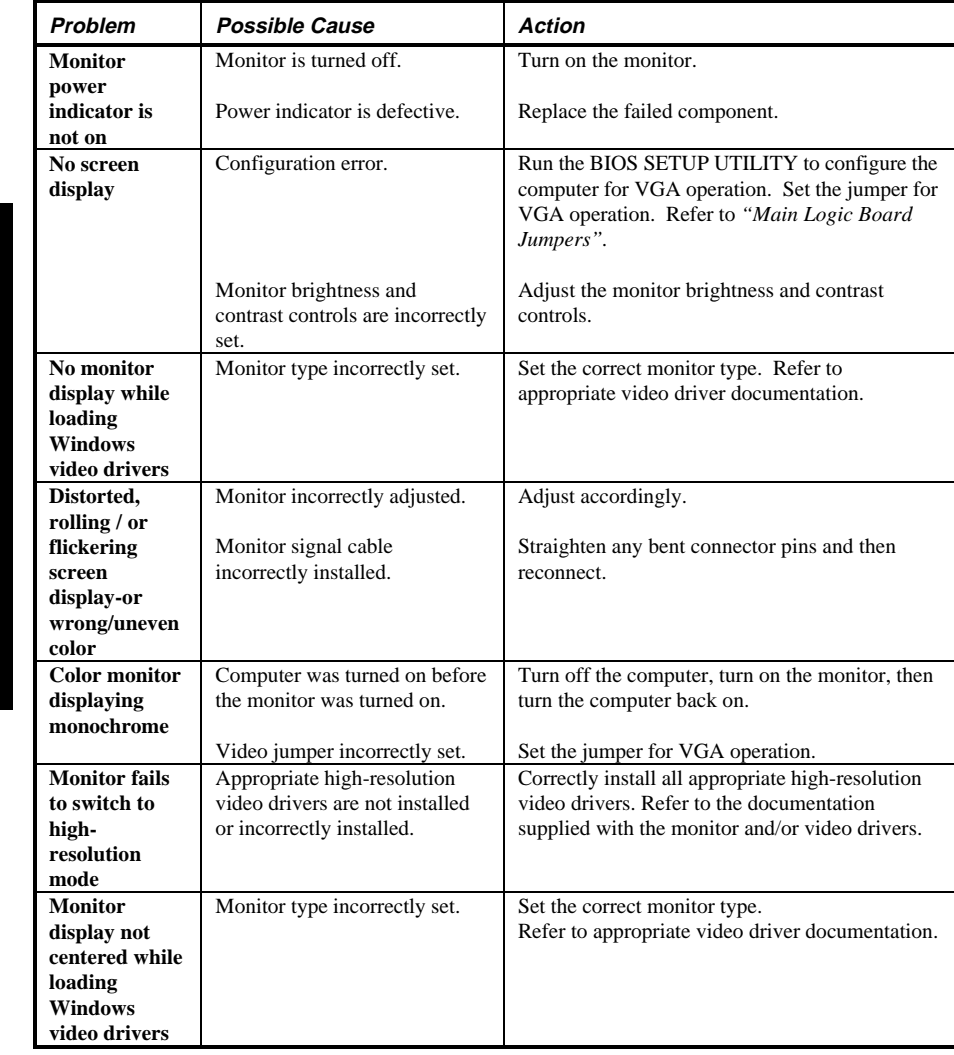

# QAPlus/FE Error Messages

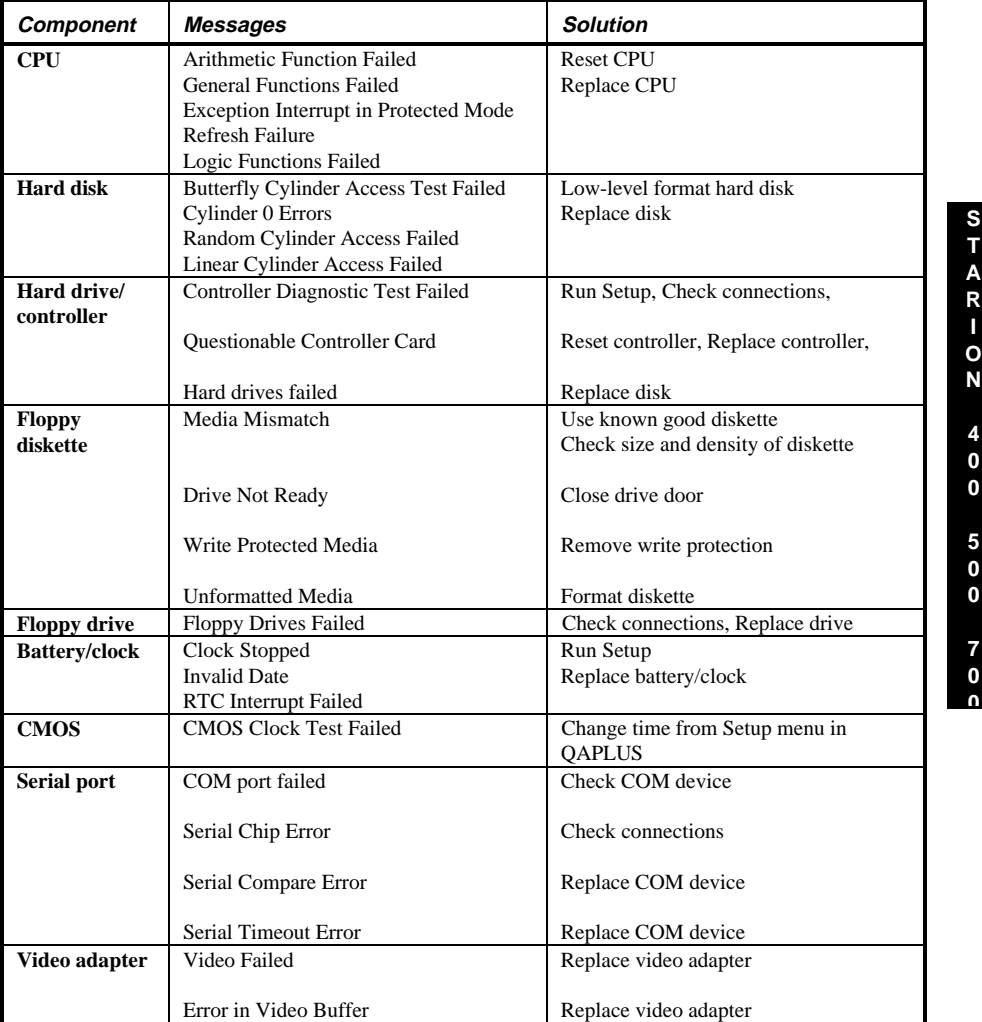

## Chapter 5 Device Mapping

This section provides a series of tables listing mapping and address information related to computer memory and various main logic board devices (keyboard controller, interrupt controller, DMA controller, etc.).

The computer's memory and address locations are allocated at the factory to operate within a standard PC environment. However, due to the number of optional devices and/or expansion boards that are available, sometimes memory and address locations need to be changed. For example, some network expansion boards require a specific memory location. If that location is already allocated, a memory conflict results and the expansion board will not operate as expected. Note that some memory, I/O and interrupt locations can be changed using the BIOS Setup utility.

#### **CAUTION**

 **Before changing any memory or address location, refer to the documentation supplied with the optional device, expansion board, or software application and make sure adequate information is available.**

**0**

#### **CPU Memory Address Map (Full Range)**

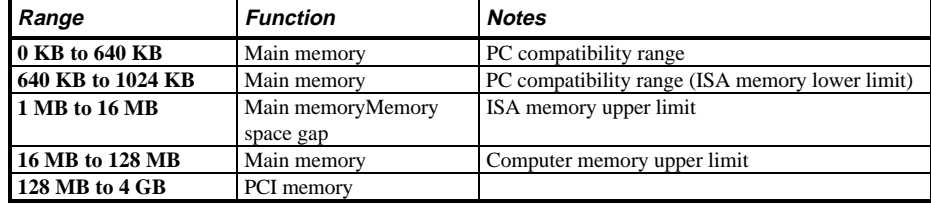

#### **CPU I/O Address Map**

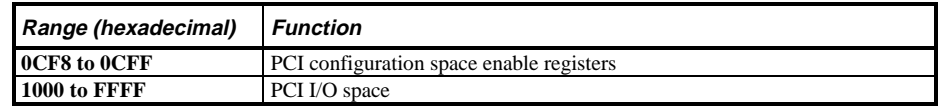

## **I/O Address Map**

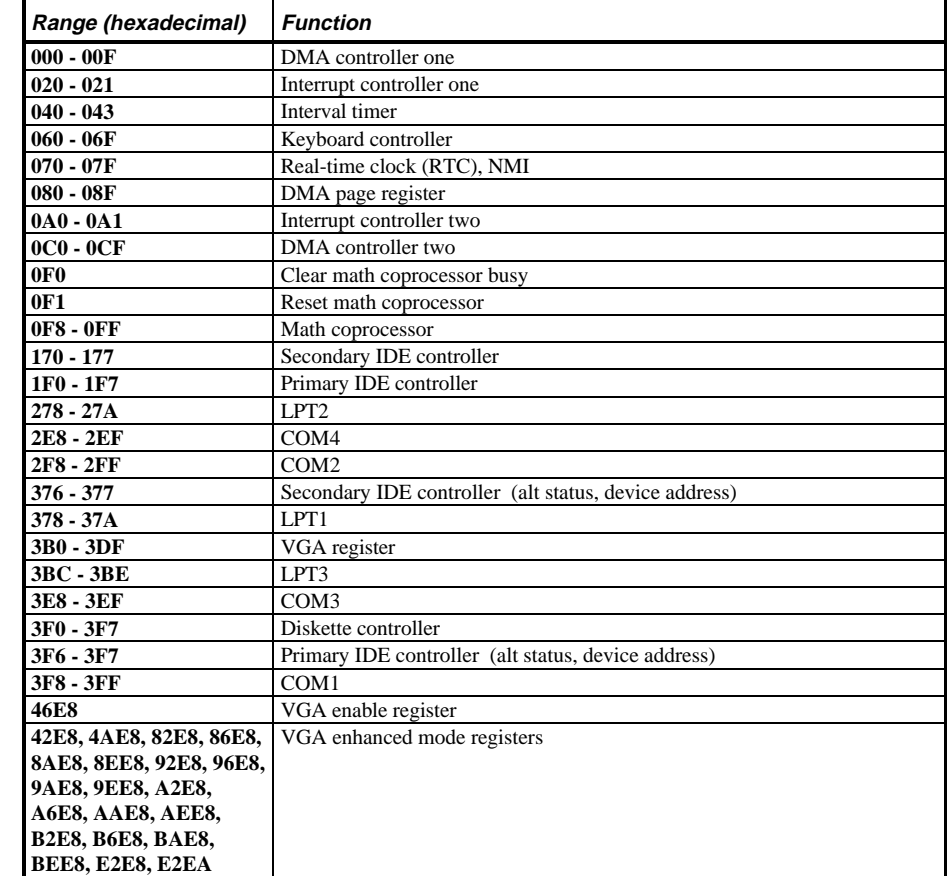

**S T A R I O N**

> **4 0 0**

> **5 0 0**

> **7 0 0**

### **Computer Interrupt Levels**

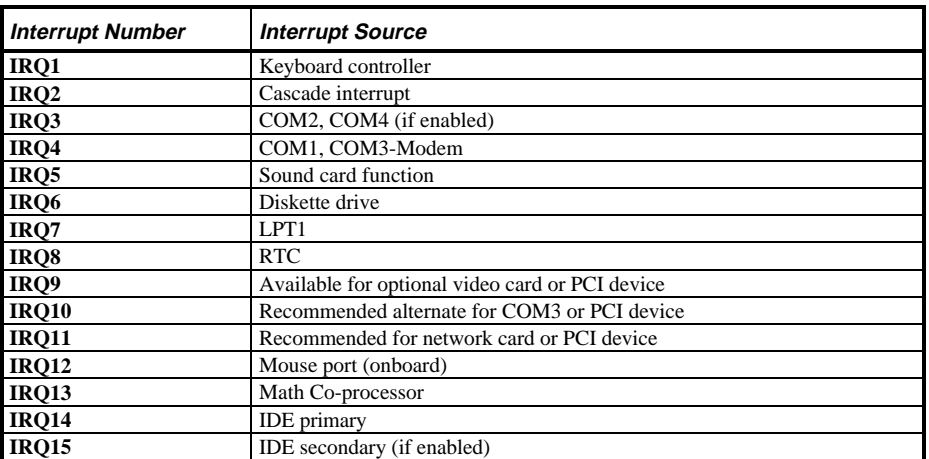

### **DMA Channel Assignment**

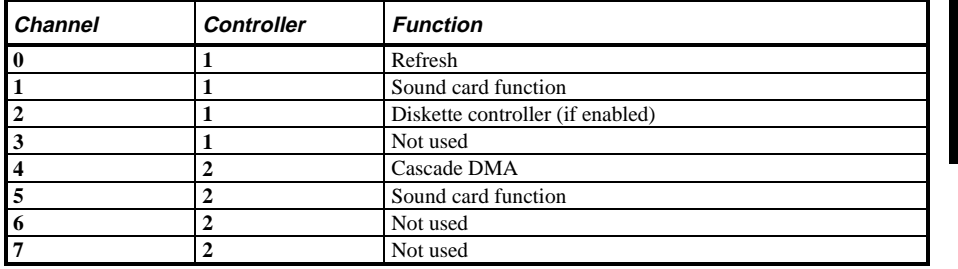

### **PCI Configure Space Address Map**

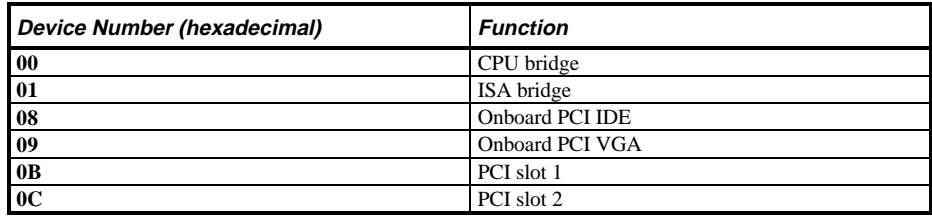

## Chapter 6 **Pass / Fail Criteria**

**S T A R I O N**

> **4 0 0**

> **5 0 0**

> **7 0 0**

As Final Acceptance Test the following tests should be run to meet the Pass/Fail criteria:

1) **Successful Completion of the POST tests.**

2) **Successful Completion of the following QAPLUS/fe module tests (one pass):**

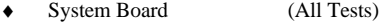

- ♦ Memory (All Tests)
- ♦ Video (All Tests)
- ♦ Hard Disk (All Tests, except: Sequential write/read and
- ♦ Sequential write/random read **(Destructive Tests !!)**)
- ♦ Floppy Disk (All Tests)
- ♦ Keyboard (All Tests)  $\bullet$  COM Ports
- ♦ LPT Ports (All Tests)
- 
- ♦ Pointer device (All Tests)

#### 3) **Successful Bootstrap of the on the computer installed Operating System.**

Operating Systems Supported:<br> $\lozenge$  MS-DOS version 6.22

- MS-DOS version 6.22
- ◊ OS/2 version 3.0
- ◊ SCO UNIX Version 3.2.4.2
- ◊ Windows NT
- ◊ SCO Open Server Enterprise System Version 3.0
- ◊ SCO Open Server Network System Version 3.0

Remove any software that was put on the hard drive to enable repair of the system before shipping.

When completed carefully clean outside of unit with cleaning solution.

# Appendix A Services Notes

This appendix contains the current *Service Notes* for the *STARION 400/500/700* product line

**S T A R I O N**

> **4 0 0**

# Appendix B Useful Information

## Related documentation

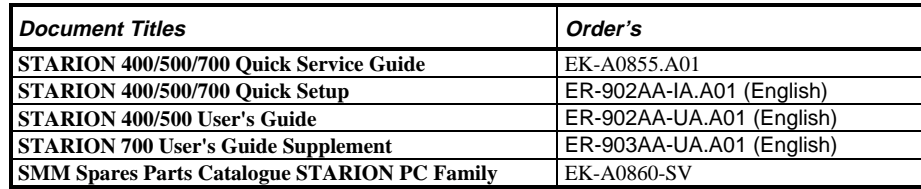

## On-Line Bulletin Boards

The most current product information and technical support is also available on line. The most current device drivers, Setup diskettes and technical tips can be found on all of these bulletin boards.

♦ *DECpc Bulletin Board Server*

DECpc BBS provides an easy-to-use, menu-driven bulletin board providing on-line access to the latest PC product information, device drivers, shareware and freeware. For access to the DECpc BBS, dial: **1-508-496-8800**

#### ♦ *CompuServe*

Digital hosts a number of conferences on Compuserve featuring a wide range of topics. Enter **GO DEC** to reach Digital's main menu page. For information on PC integration, enter: **GO DEC PC**

# Document Feedback

If you have comments on the contents or layout of this document we highly appreciate your feedback. We will do our best to make this document a valuable support to your service efforts for Digital. Please fill - out the reader feedback form and send or fax it to:

> **Digital Equipment Parts Center b.v. Att: MCS Logistics Engineering Call Desk P.O. Box 6774 6503 GG Nijmegen Holland**

If you have questions about this document please do not hesitate to get in contact with our Call Desk. The number is:

**Phone: xx31-24-3529666**

**Fax: xx31-24-3563106**

**0**

## **READERS COMMENTS**

## Digital STARION 400/500/700 Service Maintenance Manual **EK-A0850-SV Rev A01**

This form is for documents only. Commitments submitted on this form are used at Digital's direction.

Did you find errors in this manual? If so, specify by page.

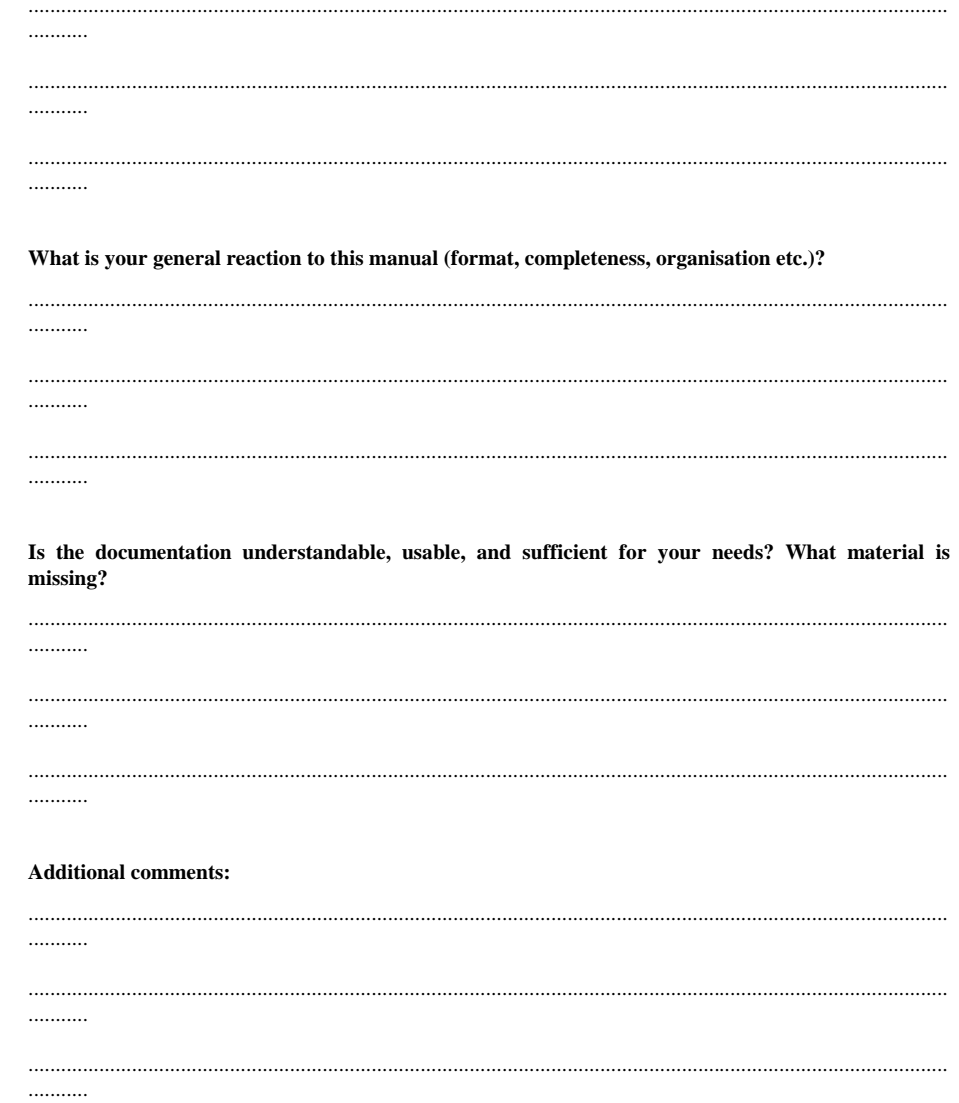

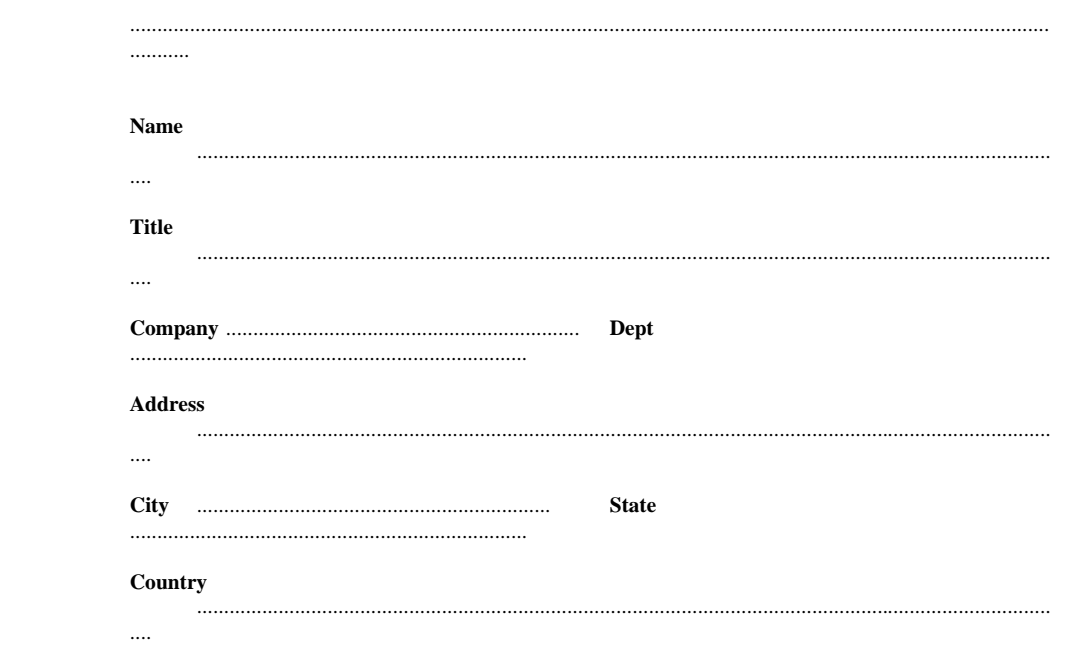